# **DAIDS Adverse Experience Reporting System (DAERS) Reference Guide for Site Reporters and Study Physicians**

Under NIAID Order Number HHSN27200001, which is titled "Development and Maintenance of NIAID's Clinical Research Management System (NIAID CRMS)" this document was prepared for:

National Institute of Allergy and Infectious Diseases (NIAID) National Institutes of Health (NIH) Department of Health and Human Services (HHS) DAERS Reference Guide for Site Reporters and Study Physicians

Document Version: 2.5
Document Control ID: 200811 004
NIAID CRMS Version: 1.5.1
Date Published: May 4, 2018
Date Last Modified: May 4, 2018

# **Table of Contents**

| Introduction to the DAERS What Is DAERS? What Can I Do with DAERS? Who Is DAERS Intended for? How Can I Access DAERS? NIAID Clinical Research Management System                                                                                                    | 5<br>5<br>5<br>5<br>5<br>5                                           |
|----------------------------------------------------------------------------------------------------|----------------------------------------------------------------------|
| Obtaining DAERS Support Obtaining Support Access to RSC                                                                                                    | <b>8</b><br>8<br>9                                                   |
| Using Common Functions Using Fields Using Calendar To Select a Date from a Calendar Field Using Buttons Icons                                                                                                    | 10<br>10<br>10<br>10<br>10                                           |
| DAERS User Roles Matrix                                                                                                    | 13                                                                   |
| DAERS User Maintenance Adding Users to DAERS Maintenance of DAERS Users                                                                                                    | 1 <b>4</b><br>14<br>14                                               |
| Overview of DAERS Search Page                                                                                                    | 15                                                                   |
| Using the DAERS Home Page and Search Using the Home Page  Using the EAE Report Status Web Part Using the Related Links Web Part To Add a Link To Modify a Link To Delete a Link  Using the Questions from RSC Safety Office Web Part Using the Questions from RSC Safety Office Web Part To View from the Alerts Section Using the Unstable EAE Outcomes Web Part To Sort and/or Filter EAE Reports Submitted with an Unstable Outcome To Update Reports Submitted with an Unstable EAE Outcome Searching EAE Reports To Search for an EAE | 16<br>16<br>16<br>16<br>16<br>16<br>17<br>17<br>17<br>18<br>18<br>19 |
| Understanding EAE Reports The EAE Report Submission Process Viewing a Report's Context Header                                                                                                    | 21<br>21<br>22                                                       |
| Assessing Adverse Events Using the Assessment Tool                                                                                                    | <b>24</b> 24                                                         |
| Generating and Completing EAE Reports Working in Validation and Normal Mode To Switch to Validation Mode from Normal Mode To Switch to Normal Mode from Validation Mode Creating an EAE Report To Create a New EAE Checking Existing EAE Reports by PID To Update an EAE if it is a Duplicate To Select an Action if an EAE is NOT a Duplicate                                                                                                    | 27<br>27<br>27<br>27<br>27<br>27<br>27<br>28<br>28<br>28             |
| Adding EAE Report Sections Adding Reporter and Site Information To Enter Reporter and Site Information                                                                                                    | 29<br>29<br>29                                                       |

| Adding Applicable EAE Report Sections                                    | 30              |
|--------------------------------------------------------------------------|-----------------|
| To Add Sections to the EAE using the Applicable EAE Report Sections page | 30              |
| Adding Participant Information                                           | 30              |
| Adding Primary Adverse Event                                             | 33              |
| To Enter Primary Adverse Event                                           | 33              |
| Adding Study Agents                                                      | 36              |
| To Enter a Study Agent Adding Study Vaccines                             | 36<br><b>38</b> |
| To Enter a Study Vaccine                                                 | 39              |
| Adding Study Procedures                                                  | 42              |
| To Enter a Study Procedure                                               | 42              |
| Adding Co-enrollment Information                                         | 43              |
| To Enter Co-enrollment Information                                       | 43              |
| Adding Concomitant Medications                                           | 43              |
| To Enter a Concomitant Medication                                        | 43              |
| Adding Other Events                                                      | 44              |
| To Enter Other Events                                                    | 44              |
| Adding Laboratory Tests                                                  | 45              |
| To Enter a Laboratory Test                                               | 45              |
| Adding Diagnostic Tests                                                  | 46              |
| To Enter a Diagnostic Test                                               | 46              |
| Adding Additional Information                                            | 47              |
| To Enter Additional Information                                          | 47              |
| Completing Completion Check and Submitting EAE Reports                   | 49              |
| Viewing an EAE Report (PDF)                                              | 49              |
| To View an EAE Report:                                                   | <b>49</b><br>49 |
| Completing a Successful Completion Check of an EAE Report                | 49              |
| To Run a Completion Check                                                | 49              |
| Completion Check Steps for an Update Report                              | 50              |
| Confirming EAE Report Completion                                         | 50              |
| To Complete Confirmation                                                 | 50              |
| Submitting an EAE Report to RSC                                          | 50              |
| To Submit an EAE Report                                                  | 50              |
| Manage EAE Submission Notification Recipients                            | 51              |
| Submission Steps for an Update Report                                    | 52              |
| Confirming EAE Report Submission To Complete Submission                  | <b>52</b><br>52 |
|                                                                          |                 |
| Modifying and Deleting EAE Reports                                       | 53              |
| Modifying an EAE Report                                                  | 53              |
| To Modify an EAE Report                                                  | 53              |
| Deleting an EAE Report                                                   | 53              |
| To Delete an EAE Report                                                  | 53              |
| Copying an EAE Report                                                    | 54              |
| Copying an EAE Report                                                    | 54              |
| To Copy information from an EAE Report                                   | 54              |
|                                                                          |                 |
| Updating EAE Reports                                                     | 57              |
| Updating an EAE Report                                                   | 57              |
| To Update a Submitted Report                                             | 57              |
| Printing EAE Reports                                                     | 58              |
|                                                                          |                 |
| To Print a Page from DAERS To Print a Page from DAERS                    | <b>58</b>       |
| To Print a Page from DAERS To Print as PAE Report                        | 58<br>58        |
| To Print an EAE Report                                                   | 30              |
| Designating EAE Notification Recipients                                  | 59              |
| Designate EAE notification recipients from the Home page                 | 59              |
| Invalling and Undating Site Staff in DAEDS                               | 41              |
| Enrolling and Updating Site Staff in DAERS                               | 61              |
| Viewing the Persons at a Site                                            | 61              |
| To Access the New Request Screen                                         | 61              |
| To View Persons at the Site                                              | 61<br>42        |
| Adding a Person for a Site                                               | 62              |
| Lo Enter Name and Contact Information                                    | 62              |
| To Enter Name and Contact Information To Select the Person's DAERS Role  | 62<br>63        |

| To Select the Protocols for the Assigned DAERS Role                        | 63          |
|----------------------------------------------------------------------------|-------------|
| To Review and Submit the Request                                           | 63          |
| Editing a Person's Information                                             | 64          |
| To Edit a Person's Information                                             | 64          |
| Inactivating a Person                                                      | 65          |
| To Inactivate a Person's DAERS Access                                      | 65          |
| Viewing Requests                                                           | 66          |
| To Access View Requests                                                    | 66          |
| To Search on a Request                                                     | 66          |
| To View Details of a Request                                               | 66          |
| To Generate the Person Information Report                                  | 66          |
| To View All the Changes Submitted by the Site                              | 66          |
| Managing Site Staff Access using the Person Informatio                     | n screen in |
| DPRS                                                                       | 68          |
| Adding a new person to a site and indicating their DAERS role via the DPRS | 69          |
| To add a new person and indicate their DAERS role via DPRS                 | 69          |
| Modifying and/or Removing a Person's Access to DAERS via the DPRS          | 72          |
|                                                                            |             |
| To modify a person's access to DAERS via the DPRS                          | 72          |

#### Introduction to the DAERS

#### What Is DAERS?

The DAIDS Adverse Experience Reporting System (DAERS) enables DAIDS clinical research sites to report Expedited Adverse Events (EAEs) effectively, in accordance with the safety reporting guidelines set forth by DAIDS, FDA, and ICH for the conduct of human subject clinical trials. The DAERS is a Web-based system that enables immediate reporting of and access to EAEs. Built-in data validation checks and lists of values ensure accuracy of data capture. Moreover, data entry is minimized because certain information, such as protocol, participant and site information, is already captured by other DAIDS components.

#### What Can I Do with DAERS?

Create and submit EAE reports to RSC electronically. In addition you can update EAE reports to provide additional information, search EAEs, and view EAE information for the applicable study site. The system provides an optional tool that helps in determining whether an Adverse Event should be reported as an Expedited Adverse Event.

#### Who Is DAERS Intended for?

DAERS is intended for Clinical Research Site Physicians and staffs that are participating in DAIDS-sponsored clinical trials.

#### **How Can I Access DAERS?**

Users with a DAERS account can access the system through the following link: https://ncrms.niaid.nih.gov.

#### **NIAID Clinical Research Management System**

The NIAID (National Institute of Allergy and Infectious Diseases) Clinical Research Management System (CRMS) supports the managing of clinical research funded by (or otherwise supported by) DAIDS, the Division of Allergy, Immunology and Transplantation (DAIT), Division of Microbiology and Infectious Diseases (DMID), and the Vaccine Research Center (VRC).

**Note:** All NIAID CRMS applications are accessible only through Internet Explorer (IE) II (with Compatibility View turned Off) and Google Chrome.

After logging in, you can navigate to NIAID CRMS applications from the NIAID CRMS home page.

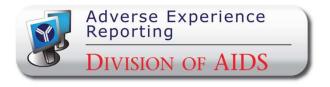

| Terms You Should Know |                                                                                                    |
|-----------------------|----------------------------------------------------------------------------------------------------|
| TERM                  | DEFINITION                                                                                                    |
| EAE Report Type       | Initial – Original EAE report sent to RSC.  Update – Follow-up version of the report submitted to RSC with additional information.                                                                                                    |
| EAE Report Status     | <ul> <li>Pending – An EAE report is started by the Study Reporter or Study Physician, but it is not finished.</li> <li>Ready for Final Review – The EAE report contains all required elements and is ready to be reviewed by the Study Physician.</li> </ul> |
|                       | Submitted to RSC – The EAE Report has been reviewed by the Study Physician and submitted to RSC. Users may then add to the report through an update.  Withdrawn – RSC accepted request for withdrawal from the site.                                         |
|                       | **Ithurawn = N3C accepted request for withdrawal from the site.                                                                                                    |

| Terms You Should Know                |                                                                                                    |
|--------------------------------------|----------------------------------------------------------------------------------------------------|
| TERM                                 | DEFINITION                                                                                                    |
| Timeframe for<br>Expedited Reporting | An EAE report should be created and submitted to RSC by the site until the end of the third reporting day from the date of site awareness, otherwise it is considered late. The criteria for calculating the three reporting days are as follows:                                                                                                    |
|                                      | Monday through Friday count as reporting days.                                                                                                    |
|                                      | <ul> <li>Holidays that occur on a Monday through Friday count as reporting days.</li> </ul>                                                                                                    |
|                                      | <ul> <li>Saturday and Sunday are considered non-reporting days, even if another<br/>country/region/area might identify other days of the week to be non-reporting days<br/>(e.g., Sunday &amp; Monday).</li> </ul>                                                                                                    |
|                                      | Reporting days are counted in local time.                                                                                                    |
|                                      | <ul> <li>A reporting day starts at 12:00 am and ends at 11:59 pm.</li> </ul>                                                                                                    |
|                                      | <ul> <li>A day is counted as a reporting day regardless of the time of the day that awareness<br/>occurred</li> </ul>                                                                                                    |
|                                      | The day a site indicates that site personnel became aware of an EAE that meets reporting criteria shall count as day I if that day occurs on a reporting day (i.e., Monday through Friday). If that day occurs on a Saturday or Sunday then the next reporting day shall count as day I.                                                                                                    |
| Electronic Signature                 | During the process of submitting an EAE Report to RSC, the Study Physician reviews and signs with an electronic signature (username and password) to indicate that the EAE Report is accurate and complete. Before a Study Physician can electronically sign or have access to DAERS, the following requirements must be met:  Each Study Physician must mail to the RSC the original completed and signed 21 CFR Part 11 – Attestation and Agreement for Electronic Signatures form for each site which designates the Physician as a submitter within the DAERS system and each Study Physician must be listed on the FDA 1572 or IoR Agreement form for their study and site. |
|                                      | <b>Note:</b> To expedite access, an electronic version of the document will be accepted with the understanding that the hard copy is mailed. Access to DAERS will be revoked if the hard copy is not received within two weeks.                                                                                                    |
|                                      | You may access the form by clicking on <a href="https://rsc.niaid.nih.gov/sites/default/files/physician-electronic-signature-attestation-form.pdf">https://rsc.niaid.nih.gov/sites/default/files/physician-electronic-signature-attestation-form.pdf</a> MAIL THE ORIGINAL SIGNED ATTESTATION FORM(S) TO: DAIDS Safety Office 6500 Rock Spring Drive, Suite 650 Bethesda, MD 20817                                                                                                    |
| Request                              | A Request is the submission of changes for the site staff regarding access to DAERS for new users, modification of access to protocols for existing users, and/or inactivation of access in the Site Enrollment Module for existing users. Each Request is associated with a four digit Request ID.                                                                                                    |
|                                      | <b>Note:</b> Requests are also generated upon submission of a Registration Packet in DPRS (DAIDS Protocol Registration System). Specifically, on the DPRS Person Information screen, the users can indicate which site staff requires Reporter and/or Submitter access to DAERS. When the PRO approves the submission, the Request will display on the View Request page of the DAERS Site Enrollment Module.                                                                                                    |
|                                      |                                                                                                    |

| Terms You Should Know |                                                                                                    |
|-----------------------|----------------------------------------------------------------------------------------------------|
| TERM                  | DEFINITION                                                                                                    |
| Request Status        | Draft — Request for changes for the site is yet to be submitted to NIAID CRMS Support.  Submitted — Request for changes for the site is submitted to NIAID CRMS Support  In Progress — NIAID CRMS Support is processing the request submitted by the site.  Completed — NIAID CRMS Support has completed processing of the Request submitted by the site.  *Completed — NIAID CRMS Support has completed processing of the Request submitted by the site with some outstanding issues. |

#### **Obtaining DAERS Support**

#### **Obtaining Support**

To report a problem, make a suggestion, or request regarding DAERS, contact NIAID CRMS Support directly by telephone or e-mail. Live assistance is available 8:30 A.M. to 5:30 P.M. U.S. Eastern Time, Monday through Friday (excluding holidays). You may also submit a ticket request from within DAERS through the NIAID CRMS Support web page. Once you contact NIAID CRMS Support, you will receive a confirmation e-mail with a unique ticket number.

Note: When in doubt, please copy both NIAID CRMS Support and DAIDS RSC Safety Office.

①

#### **Contact Information for NIAID CRMS Support**

Phone: (1) (240) 778 - 2517

E-mail: CRMSSupport@niaid.nih.gov

2

#### Submit a Problem or Suggestion/Request or View My Ticket Status

You can report a problem or make a suggestion/request from within DAERS.

#### To Submit from DAERS

- 1. From within the application, go to the top right navigation bar and point to **Help**.
- 2. Click NIAID CRMS Support from the drop-down list.

The links to contact NIAID CRMS Support display on a web page.

- 3. Click one of the following links:
  - · Report a problem
  - Make a suggestion or request

The NIAID CRMS Support Submission form displays.

- 4. Enter the required information into the submission form.
- 5. Click Submit.

An e-mail is sent that confirms your submission and provides a ticket number to reference the submission in the future.

#### To View My Ticket Status

- 1. From within the application, go to the top right navigation bar and point to Help.
- 2. Click NIAID CRMS Support from the drop-down list.

The links to contact NIAID CRMS Support display on a Web page.

- 3. Click **Search my tickets**.
- 4. Locate the ticket from the list of your submitted tickets currently in the database.

Tip: Use the Quick Search option to locate the ticket.

5. View the current status of the selected ticket, ask for further assistance, or submit comments and requests.

3

#### Access the online help system

From the top right navigation bar, point to **Help**, and then click one of the following:

#### • [Page] Help

Opens DAERS Help to the topic associated with the page in your current view. This is commonly referred to as context sensitive help.

Click **Show** in the upper left corner to open the complete DAERS Help for access to other topics to view.

#### • DAERS Help

Opens Help to the **Welcome** page of DAERS Help. This is a complete version of Help that includes access to the Table of Contents (TOC), Index, Search, and Glossary features.

4

#### **Contact Information for RSC**

For questions on the DAIDS EAE manual or EAE reporting requirements, contact RSC Safety Office.

**Phone:** I-800-537-9979 (U.S. only) or 301-897-1709

E-mail: <a href="mailto:DAIDSRSCSafetyOffice@tech-res.com">DAIDSRSCSafetyOffice@tech-res.com</a>
Fax: 1-800-275-7619 (U.S. only) or 301-897-1710

Mail: DAIDS Safety Office, 6500 Rock Spring Drive, Suite 650, Bethesda, MD 20817

#### Access to RSC

Instructions for DAERS and necessary documents can be found on the RSC website

https://rsc.niaid.nih.gov/clinical-research-sites/daids-adverse-experience-reporting-system. You can access the RSC website by clicking on **RSC** from the horizontal menu bar.

#### **Using Common Functions**

There are standard features used throughout DAERS. The following sections provide descriptions of these features and their use.

#### **Using Fields**

The following are the field types used within DAERS and a description of each, along with the attributes associated with a field and instructions on how to use the field.

 Smart Search — As you type in a field marked with the Smart Search icon, the system searches through the database for the best match. You can select a match from the drop-down list and edit the text. If there is no match, the text turns red. When you leave the field, the text turns black.

**Tip:** Press the space bar to display the first 100 values in the drop-down list.

- Text Box A single line rectangular box in which you can type text or select from smart search.
- Text Area A multiline rectangular box in which
  you can type text, such as comments or description.
  In the large text areas, as you type information,
  DAERS gives you a running count of remaining
  characters just below the text area.
- \* (Asterisk) Displays next to a required field.
- ! (Exclamation point) An indicator that the value you entered or selected is incorrect. Correct the entry or click **Save** to view the error message.
- ToolTip A pop-up appears for three seconds when you hover the cursor over a field, providing the definition or other pertinent information for the field or column label. Can also display for links and popups.

#### **Using Calendar**

In a calendar field, type the date in DD/MM/YYYY format or select a date from the pop-up calendar. Dates display the international format: DD-MON-YYYY (example: 18-Apr-2007).

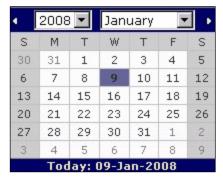

#### To Select a Date from a Calendar Field

I. Click Calendar iii to open the Calendar dialog

box.

- Click the backward or forward arrows in the top corners to increase or decrease the month and year values until the correct calendar displays. You can also click the drop-down arrow in the month and year fields to select the month and year values from the list.
- Click directly on any day of the selected calendar view.

The **Calendar** dialog box closes and the date you selected populates the **Date** field.

#### **Using Buttons**

Buttons and navigation features used within DAERS.

10

| <b>②</b>         | Identifies field as smart search.                                                                                                    |
|------------------|----------------------------------------------------------------------------------------------------|
|                  | Opens a Calendar to select a date.                                                                                                    |
| 基                | Opens in PDF format.                                                                                                    |
| n                | Return to your Home page from anywhere in the application.                                                                                           |
| ā                | Print a page.                                                                                                    |
| 靐                | Add a row.                                                                                                    |
| 記                | Delete a row.                                                                                                    |
| 👚 EAE Search RSC | DAERS menu bar.                                                                                                    |
| 0                | Opens to View or Print, or Saves an Additional Information document.                                                                                 |
| Save             | Saves the record to the database.                                                                                                    |
| Cancel           | Ends an action.                                                                                                    |
| Clear            | Removes contents from fields on a page.                                                                                                    |
| Close            | Closes a dialog box.                                                                                                    |
| Delete           | Removes a record or deletes a report.                                                                                                    |
| Login            | Submits user ID and password to access DAERS.                                                                                                    |
| Modify           | Modify a pending report or an individual record.                                                                                                    |
| New              | Creates a new record.                                                                                                    |
| Next             | Go to next page.                                                                                                    |
| Сору             | Copy current EAE report to create new EAE report.                                                                                                    |
| Restore          | Returns the information in the fields to the previously saved value. If no values have been saved, the fields will be reset to their default values. |
| Search           | Runs a query based on your selections.                                                                                                    |

| Update                                             | Update information in a previously submitted to RSC                                                                                                    | <b>②</b> | The section has been completed.                                                                                                    |
|----------------------------------------------------|----------------------------------------------------------------------------------------------------|----------|----------------------------------------------------------------------------------------------------|
| OK OK                                              | EAE Report.  Confirms an action.  Move back or forward one page.  Goes to the first or last page.                                                       | 8        | In the EAE Report completion check, denotes that the section has not been completed. In the Alert Web Part, denotes a report that is past due for submission to RSC. |
| 9                                                  | Drop-down lists the number of pages within the table. Select a page number to display a specific page (sometimes faster than using the forward button). | <b>^</b> | In the EAE Report completion check, denotes that the field is required for completion of the report.                                                                 |
|                                                    | Sort table column contents in alphanumeric order. Hover over the column heading to activate                                                             | •        | Indicates that the field was marked with an issue on the EAE Report Issues Checklist.                                                                                |
| 8                                                  | the arrow icon.  Closes the page or box from the                                                                                                    | IL       | Field on the faxed report contained data that was illegible.                                                                                                    |
|                                                    | upper right corner of the page.  Expands or minimizes a section                                                                                         | NA       | Field on the faxed report did not have data available.                                                                                                    |
| on a page.  Icons  Common icons used within DAERS. |                                                                                                    | DI       | Field on the faxed report contained data that was incorrect/inaccurate.                                                                                              |
|                                                    |                                                                                                    | <b>→</b> | Execute search on Alert Web Part.                                                                                                    |
|                                                    |                                                                                                    | <u> </u> | Indicates that the report is being entered by RSC and is locked for Site user.                                                                                       |
|                                                    |                                                                                                    | •        | Indicator of designated recipient for EAE submission notification identified by the Study Physician.                                                                 |
|                                                    |                                                                                                    | <b>?</b> | Identifies help tip. Hover your mouse over these icons to see a text popup explaining a feature or element of the interface.                                         |

#### **DAERS User Roles Matrix**

The DAERS recognizes your Role and associated site studies when you first log on to the system and organizes the information accordingly. The following Roles are available in the application:

| DAERS User Roles |                                                                                                    |  |
|------------------|----------------------------------------------------------------------------------------------------|--|
| USER ROLE        | FUNCTIONS/TASKS                                                                                                    |  |
| Reporter         | Site study staff responsible for creating EAE reports. Have the ability to create and check a report for completion, search, and view reports.                                                                                                    |  |
| Submitter        | <ul> <li>Study Physicians have the ability to create, sign, submit EAEs to RSC, search and view reports.</li> <li>Note: In order to use the DAERS, each study physician at your site must:</li> <li>Provide a signed copy of the "21 CFR Part 11 – Attestation and Agreement for Electronic Signatures"</li> <li>Be listed on the appropriate FDA Form 1572 or Investigator of Record Agreement. Updates to any of these forms must be forwarded to the RSC.</li> </ul> |  |

#### **DAERS** User Maintenance

#### **Adding Users to DAERS**

 The CRS Leader or CRS Coordinator must request access for site staff using the Site Enrollment Module in DAERS. They must provide the User's name, contact information (e-mail, phone, fax) and the DAERS role by protocol.

**Note:** While submitting a registration packet in the DAIDS Protocol Registration System (DPRS), you can use the Person Information screen to specify the list of personnel (e.g., sub investigators, IoRs) associated with a study, and to indicate who requires Reporter and/or Submitter access to DAERS. This screen is only accessible when completing the following submission types: Initial, Change in IoR, Updated 1572, and Updated IoR Form. Upon approval of the submission by the PRO, the Person Information screen is locked and cannot be modified.

- 2. All new users must complete DAERS training.
- 3. In addition, the following requirements apply per role:
  - a. Reporters

Will only have access to report EAE's on protocols that have at least one Physician who also has access to submit EAEs on those protocols.

#### b. Submitters

- Must mail an Electronic Signature attestation form to RSC. To expedite access, an electronic version of the document will be accepted with the understanding that the hard copy is mailed. Access will be revoked if the hard copy is not received within 2 weeks.
- ii. Must be on the 1572 or IoR Agreement forms. RSC will verify the site's request for submitters against the documents the site has filed with RSC. If updates are required, please provide the revised forms through the normal process with RSC.

#### **Maintenance of DAERS Users**

**Note:** CRS Leaders and CRS Coordinators will not be able to request access to a new protocol until the protocol registration for that site is approved. Such approval is granted in the Protocol Registration module.

Also, note that while submitting a registration packet in the DPRS, you can use the Person Information screen to indicate who requires Reporter and/or Submitter access to DAERS. This screen is only accessible when completing the following submission types: Initial, Change in IoR, Updated I572, and Updated IoR Form. Upon approval of the submission by the PRO, the Person Information screen is

locked and cannot be modified.

CRS Leaders and CRS Coordinators are responsible for maintaining their DAERS User's Information through the Site Enrollment Module. This includes the following scenarios:

- a. If additional people join the organization, sites must follow the process to add users to DAERS.
- b. When a site registers to a new EAE reporting DAIDS protocol, the CRS Leader or CRS Coordinator must request access for the users who have been identified for the role of Submitter or Reporter for that particular protocol, and submit the associated documentation to the RSC. (Physician Electronic Signature Attestation Form If the submitter is not a current user of the DAERS system)
- c. When a user leaves the site's organization or no longer requires access to DAERS, the CRS Leader or CRS Coordinator is responsible for notifying NIAID CRMS Support to remove the user's rights by using the DAERS Site Enrollment Module.
- d. When a site deregisters from a protocol, contact NIAID CRMS Support. All communication should include site ID and site name.

#### **Overview of DAERS Search Page**

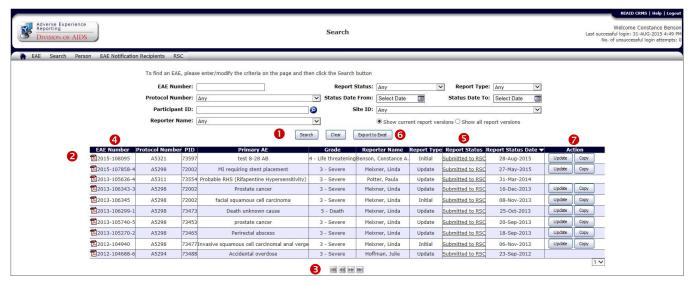

Figure 1: Search Results.

- Select criteria, then click **Search**.
- 2 Columns can be sorted in ascending (A, B, C or 1, 2, 3) or descending (C, B, A or 3, 2, 1) order by clicking the column header.
- 3 Search results can be quickly viewed by clicking page controls to move forward or backward, or selecting a page from the page counter.
- **6** From the Report Status column, click the status link to view the status history of the EAE report in a pop-up window, and then click **Close** to return to the Search page.
- **6** Click **Export to Excel** to export the results of the search to a Microsoft Excel spreadsheet. A dialog box opens with the options to click **Open** to immediately open the results in an Excel spreadsheet, or click **Save** to save the results to a file location to view later.
- Select the type of report action to accomplish:
  - Modify Edit pending reports until final review.
  - Delete Delete reports until submitted to RSC.
  - Review Report is ready for final review by Study Physician.
  - Update Create an update on a report once it has been submitted to RSC, an unlimited number of updates can be created.

- Copy Create an EAE report by copying a Ready for Final Review or Submitted to RSC report.
- Denotes that the EAE report is currently being modified by RSC on behalf of the site to reflect changes submitted via fax or e-mail and therefore the EAE report is locked for the site user.

**Note:** Action buttons will not be available for reports that have newer versions available or are associated with closed studies. Reports currently being modified by RSC to reflect changes submitted via fax or e-mail will be read only. The action button will be available once RSC has completed their modifications and the report is in "Submitted to RSC" status.

#### Using the DAERS Home Page and Search

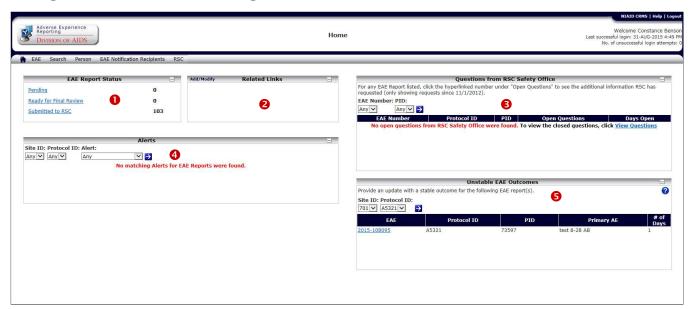

Figure 2: Home Page.

#### Using the Home Page

The Home page of DAERS is the starting point after login that provides links to information within a summary or "digital dashboard" format that are unique to each user. View the number of reports by status in the EAE Report Status section and a list of your personalized related information links that aid you in your work in the Related Links section. Site users also can view a section that displays alerts for initial EAE reports that have not yet been submitted to RSC.

#### • Using the EAE Report Status Web Part

The number of EAE reports for the protocols you are working on at your site is in the DAERS list within these status categories:

- Pending
- Ready for Final Review
- Submitted to RSC

Select the category link to view the reports from the selected category on the Search page. The Search page displays each report matching the category selected in a table list view. You can then select from that list an action from the Action column.

#### **Our Using the Related Links Web Part**

Use this section on the Home page to create a list of links that provides additional information. An example of these links could include a link to NIAID or your network web site. Include links that provide information to assist you in completing and submitting an EAE Report.

You can add, modify, and delete from this list. Select the

add/modify link in the Related Links section header of the Home page to display the Related Links page. From this page you can add a new link, select a saved link from the table to modify, or delete a link.

#### To Add a Link

- Go to the Home page, and then click the add/modify link to open the Related Links page.
- 2. Type the Name of the link.
- 3. Type the URL address.
- 4. Click Save.

Add successful message displays.

You can continue to add new links by selecting **New**.

#### To Modify a Link

- I. Open the Related Links page.
- 2. Select the **Name** link from the table.

The selected link populates the **Name** and **URL** fields.

Complete the modifications and then click Save.
 Update successful message displays.
 The modified link is saved to the table list.

#### To Delete a Link

- Open the Related Links page.
- Select the **Name** link from the table.
   The selected link populates the **Name** and URL fields.
- 3. Click Delete.

Delete successful message displays.

The link is removed from the table list.

# **❸**Using the Questions from RSC Safety Office Web Part

This Web Part allows you to view RSC Safety Office requests for clarification and/or additional information pertaining to EAE Reports submitted by your site.

# To Sort and/or Filter Questions from RSC Safety Office Web Part

By default, the EAEs in the Web Part are sorted in descending order of the Days Open column. That is, the EAE with a question that is open for the longest number of business days appears at the top of the list.

Do one of the following to sort and/or filter the EAEs by different criteria:

- Click a column heading to sort the list by that heading, and then scroll through the sorted list to locate the EAE that requires your attention.

You are able to see the following details for each EAE which the RSC Safety Office has questions.

**Questions from RSC Safety Office Details** 

# FIELD Additional Information The base/initial number of the EAI for which the question is created.

| EAE Number     | The base/initial number of the EAE for which the question is created by RSC Safety Office (e.g., 2012-100426).                                                                  |
|----------------|----------------------------------------------------------------------------------------------------|
| Protocol ID    | The number of the protocol involved in the EAE (e.g., A5175).                                                                                                    |
| PID            | The Participant ID on which the EAE was reported.                                                                                                    |
| Open Questions | The number of open questions. The value listed is a hyperlink that you can click to open a new window, "Questions from RSC Safety office," which displays the actual questions. |
| Days Open      | The number of business days the oldest question to the site has remained open.                                                                                                  |

#### To View Questions Associated with an EAE

1. On the Questions from RSC Safety Office Web Part,

click the EAE's Open Questions number hyperlink under the Open Questions column.

A pop-up window displays, listing all the questions associated with that EAE, with the oldest question at the top.

| AE Number:  | 2012-104 | 968 PID: 9433733 Status: Open                                                                                                    |        | <b>v</b>  |
|-------------|----------|----------------------------------------------------------------------------------------------------|--------|-----------|
| EAE Number  | PID      | Question                                                                                                    | Status | Days Open |
| 2012-104868 | 9433733  | Please enter the first dose and last dose of the randomized active drug received. Please enter course completed/subject off study agent at AE onset for action taken. | Open   | 27        |
| 2012-104868 | 9433733  | Was the subject taking any concomitant medications, if yes please provide.                                                                                            | Open   | 27        |
| 2012-104868 | 9433733  | Please update the status code when the event is considered recovered/resolved.                                                                                        |        | 27        |
| 2012-104868 | 9433733  | Please provide discharge summary upon availability.                                                                                                    | Open   | 27        |

Figure 3: Questions from RSC Safety Office Web Part Pop-up Window

**Note:** You can filter the results displayed in the pop-up window by EAE Number, PID, and Status.

- 2. Optional: To view all questions associated with an EAE, select "Any" from the pop-up window's Status drop-down list.
- 3. Optional: To view only the closed questions associated with an EAE, select "Closed" from the from the popup window's Status drop-down list.
- Optional: To view details of the EAE and/or create an Update EAE Report to respond to the RSC Safety Office, click its hyperlink.

The Search page opens in the previous window, from which you can view the full EAE report by clicking the EAE's PDF icon.

#### **4** Using the Alerts Web Part

DAERS generates automatic alerts/messages in regular intervals by e-mail to alert the user to a potentially delayed report. The alerts fall into two categories:

- Notice that the EAE Report time frame is coming due
- Notice that the EAE Report is overdue

DAERS also provides a Web Part (or section) through which Site users can view alerts for initial EAE reports that have not yet been submitted to RSC.

#### To View from the Alerts Section

 Select a Site ID, Protocol ID, and/or Alert value from the drop-down lists.

**Note**: For users with access to more than one site or protocol, the default value is "Any."

3. View the EAE Report details:

Icon — Two different types of icons to visually

distinguish between the two types of alerts.

**Site ID** — The clinical research sites associated with the user which has an EAE report pending submission or is past-due submission to RSC.

**EAE Number** — The EAE number of the initial report, e.g., 100426.

**Protocol ID**— The Protocol Number (a.k.a. legacy Protocol Number), e.g., A5175, as entered on the EAE Report.

**PID** — The Participant ID on which the EAE was reported.

**Alert** — The type of alert depending upon the initial EAE report pending submission or past-due the submission.

- Submission Deadline
- Submission Past-Due

**Due Date** — The due date (in international format DD-MMM-YYYY) for submitting the EAE report to RSC. For example, I2-Dec-2008 with the date displayed in the Site's local time zone.

**Days Overdue** — The number of days the EAE report has been in the system past the submission due date without being submitted to RSC.

#### Alerts Search Fields ADDITIONAL INFORMATION **PARAMETER** Select a Site ID to limit the search to a single site at which EAEs Site ID were reported from the dropdown list. Select a Protocol Number from **Protocol ID** the drop-down list. Select an alert type from the drop-down list. Submission Deadline — Initial EAE report pending submission to RSC. **Alert Submission Past-Due** — Initial EAE report past the submission deadline not yet submitted to

# **Substitution** Unstable EAE Outcomes Web Part

RSC.

Use this Web Part to view EAE reports that have been submitted to RSC with an unstable outcome. An outcome

is "unstable" if it has one of the following codes in the Status Code at Most Recent Observation field on the Primary Adverse Event page:

- Recovering/Resolving
- Not Recovered/Not Resolved
- Unknown (with no reason selected)

An outcome is "stable" if it has one of the following codes in the Status Code at Most Recent Observation field on the Primary Adverse Event page:

- Recovered/Resolved with Sequelae
- Recovered/Resolved
- Death
- Unknown
  - O With the reason "Lost to Follow up" selected
  - With the reason "Discontinued" selected

**Tip:** You can hover your mouse over the question mark icon ? in the user interface for a reminder of what qualifies as an "unstable" outcome.

By default, this web part displays unstable outcomes for all EAE reports with which the site user is associated. This list can be filtered and/or sorted.

# To Sort and/or Filter EAE Reports Submitted with an Unstable Outcome

By default, the reports in the Unstable EAE Outcomes Web Part are sorted by the Site ID column. Do one of the following to sort and/or filter the reports by different criteria:

- Click a column heading to sort the list by that heading, and then scroll through the sorted list to locate the report you want.

As you sort and/or filter the list, you will be able to see key EAE Report details. For instructions on how to update a report, please see the section "To Update Reports Submitted with an Unstable EAE Outcome."

| Key EAE Report Details |                                                                                                    |
|------------------------|----------------------------------------------------------------------------------------------------|
| FIELD                  | ADDITIONAL INFORMATION                                                                                                    |
| EAE Number             | The EAE number of the latest EAE report version that was submitted to RSC with an Unstable outcome (e.g., 2010-100426-5). Clicking on the EAE Number hyperlink will take you to the Search screen.                  |
| Protocol ID            | The Protocol Number (a.k.a. legacy Protocol Number), e.g., A5175.                                                                                                    |
| PID                    | The Participant ID on which the EAE was reported.                                                                                                    |
| Primary AE             | The primary adverse event verbatim text as entered on the latest version of the EAE report submitted to RSC.                                                                                                    |
| # of Days              | The number of days that have passed since the Initial report submission date. The count is updated daily at 12:01 am and stops once an updated version of the EAE report is submitted to RSC with a stable outcome. |

#### To Update Reports Submitted with an Unstable **EAE Outcome**

1. Click the report's EAE Number hyperlink under the EAE Number column.

The Search screen displays, listing all the versions of that EAE report, with the latest version at the top.

Note: For protocols that are in the status "Closed to Follow Up," "Participants Off Study and Primary Analysis Complete," or "Concluded," you must fax an updated EAE report to RSC.

Optional: If you want to see the details of a particular version of the EAE, click the PDF icon to open the full report.

Depending on whether the latest version of the report is pending submission or has already been submitted to RSC, use one of the following procedures to update the report.

If the latest version of the report is pending submission to RSC:

Click **Modify** in the Action column of the Search results table.

The Reporter and Site Information screen

displays.

Click **Primary Adverse Event** in the vertical navigation menu.

The Primary Adverse Event screen displays.

- Update the Status Code at Most Recent Observation field.
- d. Click Save.

An add successful message displays.

For detailed information on completing the other fields on this page, please see the section "Adding Primary Adverse Event."

If the latest version of the report has already been submitted to RSC:

Click **Update** in the Action column of the Search results table.

A new version of the report is created, and the Reporter and Site Information screen displays.

- Select an option under **Preferred Mode of** Communication and then click Save.
- Click the **Primary Adverse Event** link under the EAE Sections pane.

The Primary Adverse Event screen displays.

- Update the Status Code at Most Recent Observation field.
- Click Save.

An add successful message displays.

For detailed information on completing the fields on this page, please see the section "Adding Primary Adverse Event."

Note: Sites will also receive email alerts with a list of EAE reports that currently are pending a stable outcome. These alerts are sent once a month to CRS Leaders, CRS Coordinators, and all reporters that are associated with any EAE reports that were submitted to RSC with an unstable outcome. The email alert includes the EAE information as well as the steps required to update the EAE report.

#### **Searching EAE Reports**

The Search page helps you locate a saved EAE report and is accessed from the Home page or the DAERS menu bar. When you first login to DAERS, the Home (dashboard) page opens with links by report status unique to your role and study site protocols. Once you select the EAE report link, the Search page displays with the search results table populated with the results from the Home page. The Home page is one place to search from when you initially login, use the Search page whenever you need to locate an EAE report and run a search query within DAERS.

Search results display in a table list from which you locate

the EAE Report. You have the option to export these results to an Excel spreadsheet.

#### To Search for an EAE

- I. From the DAERS menu bar EAE option, point to **EAE**, then click **Search**.
  - Search page displays.
- 2. Complete as many of the search criteria as required to narrow the search results.
- 3. Click Search.

Search results display in a table based on the criteria you selected.

**Note:** If no criterion is selected, the system displays all EAEs that you are permitted to view.

- Optional: Click Export to Excel to export the Search results to a Microsoft Excel spreadsheet.
- 5. Find the EAE Report and click an action button from the Action column.

DAERS automatically filters to display only those protocols/studies for which there is permission to report EAEs.

| Search Fields   |                                                                                                    |
|-----------------|----------------------------------------------------------------------------------------------------|
| PARAMETER       | ADDITIONAL INFORMATION                                                                                                    |
| EAE Number      | Type all or part of an EAE or Legacy EAE number. The only permitted symbol is the hyphen (-).                                                                                                  |
| Protocol Number | Select a protocol number from the drop-down list.                                                                                                    |
| Participant ID@ | Type a number in this smart search field.  As you type, a list of matching participant IDs display that you can select. If the number is not listed, the number you type remains in the field. |
| Site ID         | Select a Site ID to limit the search to a single site at which EAEs were reported from the dropdown list.                                                                                      |
| Report Status   | Select a status from the drop-down list.                                                                                                    |

| Search Fields                |                                                                                                    |
|------------------------------|----------------------------------------------------------------------------------------------------|
| PARAMETER                    | ADDITIONAL INFORMATION                                                                                                    |
|                              | Pending – An EAE report is started by the Study Reporter or Study Physician, but it is not finished.                                        |
|                              | Ready for Final Review – The EAE report contains all required elements and is ready to be reviewed by the Study Physician.                  |
|                              | Submitted to RSC – When the Study Physician approves and submits the EAE report to RSC. Users may then add to the report through an update. |
|                              | Withdrawn – RSC accepted request for withdrawal.                                                                                            |
| Report Type                  | Select a type from the drop-down list.  Initial—Original report submitted to RSC.                                                           |
|                              | <b>Update</b> — Once an EAE report is submitted to RSC, additional information is submitted through an <i>update</i> .                      |
| Status Date From             | Type date or select date from the Calendar that represents the status changed since this date.                                              |
| Status Date To               | Type date or select date from the Calendar that represents the status changed before this date.                                             |
| Reporter Name                | Select a name from the drop-down list.                                                                                                    |
| Show current report versions | Displays only those versions of reports that can be modified or updated.                                                                    |
| Show all report versions     | Displays all versions of the reports.                                                                                                    |
|                              |                                                                                                    |

#### **Understanding EAE Reports**

#### **The EAE Report Submission Process**

Completing and submitting an EAE via DAERS is similar to the DAIDS EAE paper form. Once a study site identifies an adverse event, any study site member authorized to use DAERS may act as a Study Reporter to create an EAE report. Only an authorized person—such as the Study Physician—submits the report to the DAIDS Regulatory Support Center (RSC).

#### **EAE Workflow**

- An Adverse event occurs to a participant on a protocol.
- The clinical research site determines if the event meets DAIDS reporting criteria. Use the optional Assessment Tool to assist with this determination. However, if the assessment determines the event does not meet reporting criteria, the event can still be reported since there may be protocol-specific requirements that need to be referenced separately from the tool. When in doubt, please consult the protocol, your site investigator, or contact the RSC.
- The Site Reporter creates an EAE Report, entering data in mandatory and optional fields. An EAE Report number is assigned when the Reporter and Site Information section is saved. Once the Reporter and Site Information page is saved, DAERS then assigns a unique 6-digit number to the EAE Report, example: 100014.
- Reporter receives an automatic notification e-mail from the system of the new report details.
- At this point, the Applicable EAE Report Sections page displays, providing the user an option to select the sections for which they have information. Later, the user can change the selection at any time by accessing the individual section.
- Fields in each section are either optional for completion or mandatory to complete the report for final review and then submission to RSC. The more information users provide initially limits further questions from RSC.
- The Site Reporter performs a completion check to validate that all information is accurate and complete.
   The Site Reporter runs a completion check to confirm that the report is ready for final review by the Study Physician (the Study Physician can also elect to run a completion check).
- The system sends e-mails to selected Study Physicians for the clinical research protocol and site combination that the report is completed and ready for final review. The Site Reporter is copied on the e-

mail.

- The Study Physician logs on the system and does the final review, signs with an electronic signature to verify the report is accurate and complete, and then submits the EAE to the RSC.
- If the report is submitted more than three reporting days after reporting the event (after 11:59 P.M. of the third reporting day, Monday-Friday), an explanation must be provided before the electronic signature.
- The system sends e-mail notifications to the RSC, DMC, ICC, Site Reporter, CRS Coordinator and Study Physicians for the protocol and site combination confirming the EAE Report submission.
- After submitting an initial report, an unrestricted number of updates to the report can be submitted following a similar process.
- Once submitted to RSC, the EAE number becomes associated with the year of submission, example: 2008-100014. If Update reports are submitted, you can track the number of updates by looking at the last number: 2008-100014-3. Explanation: EAE Report Number 100014 was submitted in the year 2008 and three update reports have been submitted.

#### Viewing a Report's Context Header

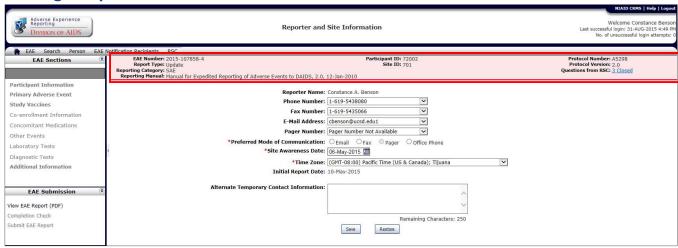

Figure 4: The Context Header of the Reporter and Site Information page.

The Context Header appears just beneath the DAERS menu bar of all EAE sections. It displays important background information about the EAE Report (such as the EAE Number, Reporting Category, Site ID, Reporting Manual, etc.). The purpose of this area is to provide pertinent, at-a-glance reference information as you create a new EAE Report or modify an existing one. The table below describes each of the Context Header's fields.

| Context Header Fields |                                                                                                    |
|-----------------------|----------------------------------------------------------------------------------------------------|
| FIELD                 | DESCRIPTION                                                                                                    |
|                       | Displays the unique EAE identification number assigned by the system upon creation of an EAE report. This number can have up to four parts: a unique six-digit ID, the year of submission, an update number, and a legacy EAE number.                                                                                                    |
| EAE Number            | For example, take the number 2008-100014-3 (2004-0185). The first number in the chain ("2008") refers to the year the report was submitted. The second number ("100014") is the six-digit ID generated by DAERS. The third number ("3") indicates that this is the third version of the report. (This number will not appear if the report is on its initial version.) The last number |

| Context Header Fields |                                                                                                    |
|-----------------------|----------------------------------------------------------------------------------------------------|
| FIELD                 | DESCRIPTION                                                                                                    |
|                       | enclosed in parentheses ("2004-0185") is the legacy number—i.e., the number the EAE had before it was migrated from another information system.                 |
| Participant ID        | Displays the Participant ID for whom the report was created.                                                                                                    |
| Protocol Number       | Displays the Protocol Number (a.k.a. legacy Protocol Number) as entered on the EAE Report (e.g., A5175).                                                        |
| Report Type           | Displays the Report Type.                                                                                                    |
| Site ID               | Displays the ID of the clinical research site at which the EAE report was created.                                                                              |
| Protocol Version      | Displays the Protocol Version number as entered on the EAE report.                                                                                              |
| Reporting<br>Category | Displays the Reporting Method<br>and Level of Reporting, based on<br>the protocol's unique reporting<br>requirements. For protocols<br>associated with multiple |

#### **Context Header Fields**

| FIELD | DESCRIPTION |
|-------|-------------|

| FIELD              | DESCRIPTION                                                                                                    |
|--------------------|----------------------------------------------------------------------------------------------------|
|                    | reporting methods, the system displays the user-selected Reporting Method. The Reporting Category is displayed in the following format: Reporting Method (Level of Reporting). For example, this field might read "EAE (Other)," where "EAE" is the Reporting Method and "Other" is the Level of Reporting. If there is no Level of Reporting associated with the protocol then only the reporting Method is displayed. |
| Questions from RSC | Displays the number of RSC Safety Office requests for clarification and/or additional information pertaining for the report, as well as the status of the questions.                                                                                                    |
| Reporting Manual   | Displays the Reporting Manual associated with the protocol for which the EAE report is created. This field shows the manual's version number and year of publication.                                                                                                    |

#### **Assessing Adverse Events**

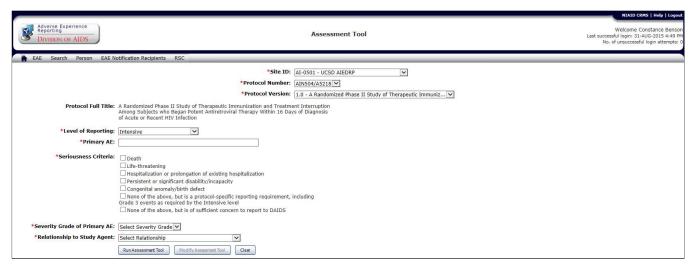

Figure 5: Assessment Tool for protocols associated with Manual for Expedited Reporting of Adverse Events to DAIDS vI.0.

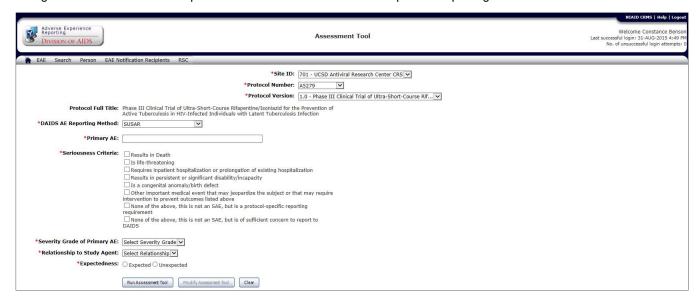

Figure 6: Assessment Tool for protocols associated with Manual for Expedited Reporting of Adverse Events to DAIDS v2.0

#### **Using the Assessment Tool**

The Assessment Tool is an optional method to assist the clinical research sites in determining if an adverse event meets the criteria for expedited reporting to the DAIDS RSC. If you are in doubt as to whether or not to submit an EAE Report for an event, you may use the optional Assessment Tool. The results list at the top of the page and act as a guide to help you decide if the adverse event that occurred to a participant under a particular protocol is reportable. The assessment lists any protocol-specific exceptions (i.e., Version 2.0 section 6.3.7 pg 89). However, the event can still be reported since there may be protocol-specific requirements that need to be

referenced separately from the tool. When in doubt, please consult the protocol, your site investigator, or contact the RSC.

#### To Create an Assessment

- From the EAE menu option, point to New, and then click Assessment.
  - The Assessment Tool page displays.
- 2. Complete the Assessment Tool fields.
- 3. Click Run Assessment Tool.

The Assessment Tool page displays a message above the fields that an EAE Report is required or not.

You have the option to create an EAE report.

- 4. Click **Create New EAE** to begin the process of creating a report.
- Optional: Click Modify Assessment Tool to amend criteria, or click Clear to empty field values and enter new criteria, and then click Run Assessment Tool.

If there are no numbers displaying in the list fields contact NIAID CRMS Support for assistance, your user name needs to be actively associated with a protocol for values to display

DAERS automatically filters to display only those protocols/studies for which there is permission to report EAEs.

Fields prefaced with a red asterisk (\*) indicate a required field.

| TIEIG.                 |                                                                                                    |
|------------------------|----------------------------------------------------------------------------------------------------|
| Assessment Tool Fields |                                                                                                    |
| FIELD                  | DESCRIPTION                                                                                                    |
| *Site ID               | Select a site for the current user from the drop-down list. (Populates the next field with the protocols associated to the selected site for the current user).                                                   |
| *Protocol Number       | Select the Protocol Number associated to the Site ID selected in the field above from the dropdown list.  (Populates the next field with the protocol versions associated to the selected protocol).              |
| *Protocol Version      | Select the protocol version associated to the selected Protocol ID that the participant was on at the time of the Adverse Event from the drop-down list. (Populates the Protocol Full Title pre-populated field). |
| Protocol Full Title    | This field is automatically pre-<br>populated after the protocol ID<br>and version field values are<br>selected.                                                                                                  |
| *Level of<br>Reporting | Note: This field will only be<br>displayed for protocols associated<br>with EAE reporting Manual for<br>Expedited Reporting of Adverse                                                                            |

| Assessment Tool Fields        |                                                                                                    |
|-------------------------------|----------------------------------------------------------------------------------------------------|
| FIELD                         | DESCRIPTION                                                                                                    |
|                               | Events to DAIDS v1.0.                                                                                                    |
|                               | This field populates based on the protocol. If the protocol has more than one level, Select a level of reporting applicable to the report from the drop-down list.  - Standard - Intensive - Targeted - Other                                                                                                    |
| *DAIDS AE<br>Reporting Method | Note: This field will only be displayed for protocols associated with Manual for Expedited Reporting of Adverse Events to DAIDS v2.0.  This field displays the reporting                                                                                                    |
|                               | method based on the protocol SAE - SUSAR                                                                                                    |
| *Primary AE                   | Type one term that best describes the nature of the adverse event being reported. You can use medical abbreviations.                                                                                                    |
| *Seriousness<br>Criteria      | For protocols associated with EAE reporting Manual for Expedited Reporting of Adverse Events to DAIDS v1.0. Select one or more criteria that identify the seriousness of the outcome of the adverse event.  Death Life-threatening Hospitalization or prolongation of existing hospitalization. Persistent or significant disability/incapacity Congenital anomaly/birth defect None of above but is a protocol specific reporting requirement, including Grade 3 events as required by the intensive level of EAE |

#### **Assessment Tool Fields FIELD DESCRIPTION** reporting. None of above, but is of sufficient concern to report to DAIDS **Note:** If you select either one of the "None" checkboxes, the system shall clear and disable all other seriousness criteria checkboxes. For protocols associated with Manual for Expedited Reporting of Adverse Events to DAIDS v2.0. Select one or more criteria that identify the seriousness of the outcome of the adverse event. Results in Death Is life-threatening Requires inpatient hospitalization or prolongation of existing hospitalization Results in persistent or significant disability/incapacity Is a congenital anomaly/birth defect Other important medical event that may jeopardize the subject or that may require intervention to prevent outcomes listed above. None of the above, this is not an SAE, but is a protocolspecific reporting requirement None of the above, this is not an SAE, but is of sufficient concern to report to DAIDS Note: If you select either one of

# **Assessment Tool Fields**

| FIELD                          | DESCRIPTION                                                                                                    |
|--------------------------------|----------------------------------------------------------------------------------------------------|
|                                | of the adverse event to the Investigational agent. I - Mild 2 - Moderate 3 - Severe 4 - Life threatening 5 - Death                                                                                                    |
| Relationship to<br>Study Agent | Select the term from the dropdown list that reflects judgment of causal association (highest relationship) between the adverse event and the study product (there can be multiple products). For protocols associated with Manual for Expedited Reporting of Adverse Events to DAIDS v1.0, select one of the below I – Definitely Related 2 – Probably Related 3 – Possibly Related 4 – Probably Not Related 5 – Not Related 6 – Pending (temporary assignment in cases of death in which insufficient information is initially available to assess relatedness) For protocols associated with EAE reporting Manual for Expedited Reporting of Adverse Events to DAIDS v2.0. Select one of the below: Related Not Related |
| Expectedness                   | If the AE Reporting Method is <b>SUSAR</b> or Level of Reporting is <b>Targeted</b> , select whether this event was expected or not.                                                                                                    |

#### \*Severity Grade of **Primary AE**

Select the most appropriate term from the drop-down list that describes the intensity (severity)

the "None" or "Other important"

checkboxes, the system shall clear and disable all other seriousness criteria checkboxes, including the other "None" (and vice versa).

#### **Generating and Completing EAE Reports**

#### Working in Validation and Normal Mode

You can easily work on an EAE report in DAERS. There are two page modes to assist you. When you login, DAERS defaults to the Normal mode view, which is the most common way to work in DAERS. The Normal mode is the data entry mode. For performance it is better to run in Normal mode and use Validation mode as a check.

You can switch to Validation mode at any time to run a check for errors prior to completing the EAE report. When you work in Normal Mode, the menu bar display is Validation Mode. Toggle back and forth between the two modes as necessary.

**Tip:** You must save your changes on a page before switching modes, otherwise they will be lost.

The Validation mode is a check for requirements for successful completion while you are creating or modifying an EAE report. DAERS displays a symbol next to each section listed in the navigation area to alert you to any necessary actions needed to validate the section. A Correct symbol ☑ indicates the section of the EAE Report is completed. An Error symbol ☑ indicates there are errors in the section that need to be corrected in order to complete the EAE.

Although the validation mode is similar to the completion check, it is only a guide. You must still run the completion check before submission.

### To Switch to Validation Mode from Normal Mode

- Click Validation Mode on the DAERS menu bar from the Normal mode view to display the page in Validation mode view.
- 2. Select a section with an error from the vertical navigation menu.
  - Example: Strimary Adverse Event. This means that the page Primary Adverse Event is required for completion.
- 3. Correct errors or complete page.
- 4. Click Save.

## To Switch to Normal Mode from Validation Mode

Click Normal Mode on the DAERS toolbar from the Validation mode view to display the page in Normal mode view.

#### **Creating an EAE Report**

An EAE report should be created at the time the study site becomes aware of a serious adverse event and then submitted to the DAIDS RSC by 11:59 P.M. on the third reporting day (Monday through Friday). If the timeline is

exceeded, the Study Reporter must enter a reason at the prompt on successful completion. The Study Physician validates this reason and can modify the reason before submission.

#### To Create a New EAE

 If this page is not reached from the Assessment Tool, from the EAE menu option, point to New, and then click EAE Report.

The Create New EAE page displays.

- 2. Complete the new EAE fields.
- 3. Click Next.

The Reporter and Site Information page displays.

**Note:** The Existing EAEs page may display if the Participant ID (PID) matches another unsubmitted EAE report. The existing EAE may be any type or status.

Fields prefaced with a red asterisk (\*) indicate a required field.

| Create EAE Report Fields |                                                                                                    |
|--------------------------|----------------------------------------------------------------------------------------------------|
| FIELD                    | DESCRIPTION                                                                                                    |
| *Site ID                 | The field is populated with the sites the user is associated with. If the user belongs to more than one site, click and select the site the participant was enrolled at the time of the adverse event. (Your selection populates the next field with the protocols associated to the selected site. The list will only display those protocols the site is reregistered to.) |
| *Protocol Number         | The field is populated with the protocols the selected site is registered to. Select the Protocol Number the participant was enrolled on at the time of the adverse event.  (The next field pre-populates with the protocol versions associated to the selected protocol. The list will only display those versions of the protocol the site is registered to.)              |

| Create EAE Report Fields   |                                                                                                    |
|----------------------------|----------------------------------------------------------------------------------------------------|
| FIELD                      | DESCRIPTION                                                                                                    |
| *Protocol Version          | The field is populated with the protocol versions the site is registered to for the selected protocol. Click and select the Protocol Version in which the participant was registered at the time the adverse event occurred. (The next field pre-populates with the Protocol Full Title for the selected protocol version.) |
| Protocol Full Title        | Displays the full title of the protocol. This field is automatically pre-populated after the Protocol Number and Protocol Version field values are selected.                                                                                                    |
| *Participant ID②           | Type a PID number in this smart search ield.  If the Participant data is provided by the DMC (Data Management Center), then as you type a list of matching Participant IDs display. Select a number, or if the number is not listed, the number you type remains in the field.                                              |
| Participant<br>Information | Displays the Date of Birth, Sex at Birth and Race of the selected participant if the information has been provided by the DMC.                                                                                                    |

#### **Checking Existing EAE Reports by PID**

During the process of creating a new report, if the Participant ID (PID) number matches another EAE report, the Existing EAEs page opens to display a table of all EAE reports created for the same PID number. Review this list to verify that there is not already a listing for the proposed EAE report.

**Note:** There are no time constraints in the list of matching EAE reports. All reports are listed, regardless of type or status.

#### To Update an EAE if it is a Duplicate

• If a pending report for the adverse event already exists, click the EAE Number link from the table to

- begin modifying the report. The Reporter and Site Information page displays.
- Optional: Click to review the report before clicking the EAE Number link to modify the report.

Note: Reports currently being modified by RSC to reflect changes submitted via fax or e-mail will be read only and will be displayed with a Lock icon. The PDF report and the link will be available once RSC has completed their modifications.

- If the report is already submitted to RSC, you can create an update to the report.
  - Conduct a search for the report, and then click Update in the Action column of the Search results table.

# To Select an Action if an EAE is NOT a Duplicate

- Click **Create New Report** located below the table to create a new report.
- The Reporter and Site Information page displays.

#### **Adding EAE Report Sections**

#### **Adding Reporter and Site Information**

Use the Reporter and Site Information page to view the reporter name at the site, then enter their preferred contact information and mode of communication, and date when the site first became aware of the primary adverse event. The system populates the fields with the name and contact information for the user logged into the system.

The Reporter and Site Information page displays for a new EAE after you save the Create New EAE page, and for a previously saved report after you select modify or review from the Search page. You can also select the page from the vertical navigation menu after you open a report.

**Note:** Before a report is submitted, if you open a report to modify for which you are <u>not</u> the reporter, you are prompted to change the reporter name to make yourself the reporter. If selected, all related fields automatically populate with your user login information.

#### To Enter Reporter and Site Information

- 1. Complete the Reporter and Site Information fields.
- Optional: Click Back to Create New EAE before a save to edit site protocol and participant information, then return to the Reporter and Site Information page. This button only displays when you are creating a new report.

**Note:** Once the information on the Reporter and Site Information screen has been saved and the EAE number has been created, the site, protocol and participant information for this report cannot be modified.

#### 3. Click Save.

If the creation of the EAE Report is successful, the "EAE Created Successfully" message displays with a unique EAE number assigned by the system, the EAE Report Submission due date, and the Applicable EAE Sections floating page displays.

If an updated or modified report, a successful update message displays.

 Optional: Click Restore before a save to cancel any changes and restore previous values.

Fields prefaced with a red asterisk (\*) indicate a required field.

| Reporter and Site Information Fields |                          |
|--------------------------------------|--------------------------|
| FIELD                                | DESCRIPTION              |
| Reporter Name                        | Displays the name of the |

| Reporter and Site Information Fields                         |                                                                                                    |  |
|--------------------------------------------------------------|----------------------------------------------------------------------------------------------------|--|
| FIELD                                                        | DESCRIPTION                                                                                                    |  |
|                                                              | reporter. For new reports, this field is pre-populated with the name of the user logged into the system. The <b>Change Reporter</b> button is visible if the user logged into the system is not the same as the reporter name.                                                                                                    |  |
| Change Reporter                                              | Click Change Reporter and the system pre-populates the fields with the new name and contact information of the user logged into the system.  Only displays for a pending report when the user modifying the report is different from the Reporter saved to the report.                                                                                                    |  |
| Phone Number<br>Fax Number<br>E-mail Address<br>Pager Number | These fields will be pre-populated with contact information. However, if more than one type of contact information exists, you should select the preferred mode from the options under <b>Preferred Mode of Communication</b> .                                                                                                    |  |
| Temporary E-mail<br>Address                                  | If the reporter does not have a valid e-mail address listed, the Temporary E-mail Address field will display. Type e-mail address in a valid e-mail address format, e.g., name@dot.com.  If a temporary e-mail address is provided for the reporter, when you save the page, a warning message displays for you to contact NIAID CRMS Support and provide the e-mail address to be added to the system for future use. |  |
| *Preferred Mode of Communication                             | Select one preferred mode of communication: Phone, Fax, Email, or Pager. Only those options with contact information selected are active.                                                                                                    |  |

| Reporter and Site Information Fields                                                                                                    |                                                                                                    |
|----------------------------------------------------------------------------------------------------|----------------------------------------------------------------------------------------------------|
| FIELD                                                                                                    | DESCRIPTION                                                                                                    |
| *Site Awareness<br>Date                                                                                                    | Lets users type in the date (e.g., in DD/MM/YYYY format) in the box or click to select a date from the Calendar of when site became aware of primary adverse event.  Note: Site awareness should not change unless correcting a mistake. |
| *Time Zone                                                                                                    | Pre-populated with the clinical research site's time zone. May be changed by selecting a Time Zone from drop-down list.                                                                                                    |
| Initial Report Date                                                                                                    | Displays the date the initial report was submitted to RSC. This only displays when the EAE is an Update.                                                                                                    |
| *Reporting Method  Displays the options a user specifying the Reporting Method  *Reporting Method  *Reporting Method  Note: This field will only appet the protocol has multiple Reporting Methods. It will not appear if the protocol has only one Reporting Method. |                                                                                                    |
| Alternate<br>Temporary<br>Contact<br>Information                                                                                                    | Type text that provides information such as phone, fax, e-mail, and pager numbers if this information will be different in the short-term.  For example, contact information for when on travel and not at the preferred contact.        |

#### **Adding Applicable EAE Report Sections**

As you start the process of creating an EAE report, you have an option to customize the report. After you complete and save the Reporter and Site Information, a floating page, Applicable EAE Report Sections, displays a list of the pre-defined report sections and then questions for each of the sections applicable to the EAE. By

answering these questions, the system identifies which sections to highlight for completing the EAE Report. Once you save your answers, the page closes and you are back in the Reporter and Site Information page. The EAE Sections that you selected to complete the report display in the vertical navigation menu in BOLD type. You can complete each section in any order.

**Note:** The more information you provide initially in the report limits further questions from RSC after submission.

# To Add Sections to the EAE using the Applicable EAE Report Sections page

- I. Complete and save the Reporter and Site Information page (for a new report only).
  - The Applicable EAE Report Sections floating page displays with two sections: Pre-defined Report Sections and Sections Applicable to this EAE.
- Select **Yes** or **No** to each question to determine if that section is applicable to this EAE.
  - Co-enrollment Information Was the participant enrolled in another DAIDS protocol at the time of the Primary AE?
  - Concomitant Medications Was the participant taking any concomitant medications at the time the Primary AE occurred?
  - Other Events Are there any other clinically significant events associated with the Primary AE?
  - **Laboratory Tests** Are there any relevant laboratory tests?
  - Diagnostic Tests Were there any diagnostic tests taken at the time the Primary AE occurred?
  - Additional Information Is there any additional information or supporting documentation for this Primary AE?
- 3. Click Save.
- 4. Click **OK** at the message prompt.

EAE created successfully message displays above the fields with an additional message of the due date for the EAE Report Submission.

 Optional: Click Cancel to abort completing the Applicable EAE Report Sections page, then click OK confirming the action from the message prompt.

**Note:** Click **Cancel** to abort completing the Sections page, then click **OK** confirming the action from the message prompt. The system will assign as unique EAE number on creation of this EAE report and the report will be in "Pending" status.

#### Adding Participant Information

The Participant Information page is used to collect detailed information regarding the study participant

involved in the event, including age, sex, and HIV status.

#### To Enter Participant Information

- I. From the EAE Sections in the vertical navigation menu, click Participant Information.
  - Participant Information page displays
- 2. Complete the Participant Information fields.

**Note:** If the DMC provided Participant information to NIAID CRMS, one or more of the following fields will be populated: Date of Birth (DOB), Sex, Race, and Ethnicity.

This information may be updated if it does not match the participant's records.

3. Click Save.

Add Successful message displays above the fields.

**Note:** If the Add is not successful, a message displays and the errors identified (!) on the page.

Fields prefaced with a red asterisk (\*) indicate a required field

#### **Participant Information Fields**

**Date of Birth** 

DESCRIPTION

| FIELD          | DESCRIPTION                                                                                                    |
|----------------|----------------------------------------------------------------------------------------------------|
|                | To change or update the participant ID (PID), type a different PID in this field. When you start typing, PIDs provided by the DMC display for you to select. You can continue typing without selecting a PID from the list. When you finish typing the PID, click Change PID. |
| Participant ID | If the PID you enter is provided by the DMC, DAERS automatically updates applicable fields on the page with information provided by the DMC.                                                                                                    |
|                | If the PID you enter is not provided by the DMC, the data fields containing information normally provided by the DMC are blank. You must manually enter this information. When you are finished, click <b>Save</b> to confirm the changes.                                    |
|                | <b>Note</b> : The ability to change the PID only applies to initial EAE reports. Once a report is submitted, the PID cannot be modified.                                                                                                    |
|                |                                                                                                    |

Click to select the Participant's Day,

| Participant Information Fields |                                                                                                    |  |
|--------------------------------|----------------------------------------------------------------------------------------------------|--|
| FIELD                          | DESCRIPTION                                                                                                    |  |
|                                | Month, Year of birth. You may enter partial date information if the complete date is unknown.                                                                                                    |  |
|                                | <b>Note</b> : This may be pre-populated by PID information from DMC and may be updated.                                                                                                    |  |
|                                | Enter the age of the participant at the onset of the adverse event. This field is automatically populated based on Date of Birth entered and may be updated.                                                                                                    |  |
| *Age                           | Type number in the Age box, and then select a unit of time from the drop-down list (this field becomes mandatory once there is a value in the age field).                                                                                                    |  |
|                                | <b>Note</b> : The system calculates age based on date report was created and the date of birth.                                                                                                    |  |
| *Sex at Birth                  | Type in the field or click to select Male, Female, or Unknown. This may be pre-populated by PID information from DMC and may be updated. (If you select Female or Unknown, the next field, Pregnant becomes mandatory.)                                                 |  |
| Pregnant                       | Click Yes, No, or Unknown. If you select Yes, the next field, Duration becomes mandatory.                                                                                                    |  |
| If Yes, Duration               | Type the number of weeks of the pregnancy.                                                                                                    |  |
| Height                         | Enter the height of the participant at the onset of the event. Type number, and then select unit of measurement (inches or centimeters).  Value must be between 11.811 and 98.425 inches or between 30 and 250 centimeters.  The field allows up to two decimal places. |  |

| Participant Info | ormation Fields                                                                                                    | Participant Infor             | mation Fields                                                                                                    |  |
|------------------|----------------------------------------------------------------------------------------------------|-------------------------------|----------------------------------------------------------------------------------------------------|--|
| FIELD            | DESCRIPTION                                                                                                    | FIELD                         | DESCRIPTION                                                                                                    |  |
| Weight           | Enter the weight of the participant at the onset of the event. Type number, and then select unit of measurement (grams, pounds or kilograms). Value must be between 700 and                                                                                                    |                               | HIV testing performed; results not yet available. No documented history of HIV testing.                                                                                                    |  |
|                  | 14000 grams, or between 1 and 545 kilograms or between 2 and 1200 pounds.                                                                                                    |                               | If you selected the status as "HIV Infected", the remaining HIV fields become visible and require information. These fields are shaded if you selected the status as "HIV Uninfected" the HIV Status Test date is required.                                                                                                    |  |
| BSA              | DAERS automatically calculates the Body Surface Area value from height and weight and displays the value.  Note: The formula is Dubois and Dubois Formula as below:  BSA (m²) = 0.20247 × (Height(m)^0.725) × (Weight(kg)^0.425)                                                                                     | Last HIV Status<br>Test Date  | Type date or select date from the Calendar of when the HIV status was confirmed.  If unsure of date, enter the date and select the <b>Estimated?</b> checkbox. If unknown, select the <b>Unknown</b> checkbox.                                                                                                    |  |
| Ethnicity        | Select an Ethnic Group: This may be pre-populated by PID information from DMC and may be updated.                                                                                                    | Most Recent CD4 Count         | In the Recent CD4 smart search box, Type number and then select the Unit of Measure from the drop-down list of cells/mm3, or %. You can enter a custom value (10e21) but it must include a number and only the letter, "e" may be used.  Press the space bar and select a Pending, Unknown, or Custom value.  Type P, or U to select specific Pending or Unknown values. |  |
| Other            | If Other is selected in the <b>Ethnicity</b> field, type an Ethnicity group other than what is listed in this mandatory field.  Select one or more Race options.                                                                                                    |                               |                                                                                                    |  |
| *Race            | This may be pre-populated by PID information from DMC and may be updated.                                                                                                    |                               | Type date of the last CD4 Count test in DD/MM/YYYY format or click iii                                                                                                    |  |
| Other            | If Other is selected in the <b>Race</b> field, type a Race other than what is listed in this mandatory field.                                                                                                    | CD4 Count<br>Date             | and select date from the Calendar. If unsure of the exact date, enter the date and select the Estimated? , or if the date is unknown, select the                                                                                                    |  |
| HIV Status       | <ul> <li>Select the HIV status of the participant:</li> <li>HIV Infected—Infection with HIV confirmed by laboratory test(s).</li> <li>HIV Uninfected—Absence of HIV infection confirmed by laboratory test(s).</li> <li>Unknown—Exposed to HIV and HIV testing not yet done or results not yet confirmed.</li> </ul> | Most Recent<br>HIV Viral Load | Unknown  In the Recent HIV smart search box,  Type number. You can enter a custom value but it must include a number and only the letter, "e" may be used.  Press the space bar and select a Pending, Unknown,                                                                                                    |  |

| Participant Information Fields        |                                                                                                    |  |
|---------------------------------------|----------------------------------------------------------------------------------------------------|--|
| FIELD                                 | DESCRIPTION                                                                                                    |  |
|                                       | or Custom value.  • Type P, or U to select specific Pending or Unknown values.  You can enter values of greater (>) than or lesser than (<) (If you enter a value, you must also select a value in the Method field below)        |  |
| Most Recent<br>HIV Viral Load<br>Date | Type date of the last HIV Viral Load test in DD/MM/YYYY format or click and select date from the Calendar. If unsure of the exact date, enter the date and select the Estimated? , or if the date is unknown, select the Unknown. |  |
| Method                                | Click and select a method (bDNA, NASBA, PCR) of the HIV Viral Load test.  (This is a mandatory field when a value is entered in the Most Recent HIV Viral Load field)                                                             |  |
|                                       | te of Birth (DOB) is less than one<br>Gestational fields are enabled.                                                                                                    |  |
| Gestational<br>Age at Birth           | Select Weeks or Unknown from the drop-down list.                                                                                                    |  |
| APGAR (I min)                         | (APGAR Score at 1 minute) Select a value of 1 – 10, or Unknown from the drop-down list.                                                                                                    |  |
| APGAR (5 min)                         | (APGAR Score at 5 minutes) Select a value of I – I0, or Unknown from the drop-down list.                                                                                                    |  |
| APGAR (10 min)                        | (APGAR Score at 10 minutes) Select a value of 1 – 10, or Unknown from the drop-down list                                                                                                    |  |
| Weight at Birth                       | Type weight in gms.                                                                                                    |  |

| Participant Information Fields |                                                        |  |
|--------------------------------|--------------------------------------------------------|--|
| FIELD                          | DESCRIPTION                                            |  |
| Head<br>Circumference          | Type head circumference in cms.                        |  |
| Breastfed                      | Select Yes, or No option.                              |  |
| Comments                       | Type information that is pertinent to the participant. |  |

#### **Adding Primary Adverse Event**

Select the Primary Adverse Event section from the vertical navigation menu to add information that best describes the nature of the adverse event being reported using the DAIDS reporting criteria. If the event is reportable, enter information about the severity and onset date. Before the report can be completed, additional information for the most recent observation and a narrative case summary for the primary event must be added.

If you created the report from the Assessment Tool, the adverse event and severity fields are pre-populated with information that you entered to run the assessment. Although pre-populated, the information can be modified.

#### **To Enter Primary Adverse Event**

- I. From the **EAE Sections** in the vertical navigation menu, click **Primary Adverse Event**.
- 2. Select **Yes** or **No** for the "Is this a Serious Adverse Event (SAE) as defined by ICH?" question.
- Select all of the seriousness categories that apply for the adverse event.

**Note:** If you selected Yes in Step 2, a seriousness criteria of "None of the above" *cannot be* selected. If you selected No in Step 2, a seriousness criteria of "None of the Above" *must* be selected.

For protocols associated with Manual for Expedited Reporting of Adverse Events to DAIDS v1.0, select from the following options:

- Death
- Life-threatening
- Hospitalization or prolongation of existing hospitalization
- Persistent or significant disability/incapacity
- Congenital anomaly/birth defect
- None of the above, but is a protocolspecific reporting requirement, including Grade 3 events as required by the Intensive level of AE reporting

 None of the above, but is of sufficient concern to report to DAIDS (specify reason).

For protocols associated with EAE reporting Manual for Expedited Reporting of Adverse Events to DAIDS v2.0, select from the following options:

- Results in Death
- Is life-threatening
- Requires inpatient hospitalization or prolongation of existing hospitalization
- Results in persistent or significant disability/incapacity
- Is a congenital anomaly/birth defect
- Other important medical event that may jeopardize the subject or that may require intervention to prevent outcomes listed above.
- None of the above, this is not an SAE, but is a protocol-specific reporting requirement
- None of the above, this is not an SAE, but is of sufficient concern to report to DAIDS (specify reason).
- a. If you select the None of the Above, but is of sufficient concern to report to DAIDS (specify reason) option, the EAE/SAE Report Submission Not Required dialog box opens.
- Type a brief explanation as to why you are reporting this event in the text box.
- c. Click Save.

The dialog box closes. To edit after Save, click the **Specify Reason** link.

- 4. Complete the Primary Adverse Event fields.
  - a. If you increase the grade during an <u>update</u>, the Explanation of Severity Grade Increase dialog box opens.

**Note:** Any ongoing event that increases in severity to a higher grade than previously reported must be reported as a **new report** if the protocol is associated with EAE reporting Manual for Expedited Reporting of Adverse Events to DAIDS vI.0.

- Type an explanation for submitting an update report substantiating the increase in severity grade.
- c. Click Save.

The dialog box closes. To edit after Save, click the **Specify Reason** link.

#### 5. Click Save.

Add Successful message displays. If the Add is not successful, a message displays and the errors are identified (!) on the page.

Fields prefaced with a red asterisk (\*) indicate a required field.

| Primary Adverse Event Fields                                                                      |                                                                                                    |
|---------------------------------------------------------------------------------------------------|----------------------------------------------------------------------------------------------------|
| FIELD                                                                                             | DESCRIPTION                                                                                                    |
| Is this a Serious<br>Adverse Event<br>(SAE) as defined<br>by ICH?                                 | Select Yes or No.                                                                                                    |
| *Select all the categories that apply for the adverse event or                                    | Select the checkboxes that apply to the adverse event seriousness criteria.                                                                                                    |
| other important<br>medical event<br>or select one of<br>the options for<br>"None of the<br>Above" | <b>Note:</b> If you selected Yes in Step 2, a seriousness criteria of "None of the above" <i>cannot be</i> selected. If you selected No in Step 2, a seriousness criteria of "None of the Above" <i>must</i> be selected.                                                                                                    |
| *Primary AE                                                                                       | Type text that describes the adverse event verbatim.                                                                                                    |
| *Severity Grade of Primary AE                                                                     | Select a severity grade of the event from the drop-down list.                                                                                                    |
| Date of Death                                                                                     | Select the Day, Month, and Year of death from the drop-down list. If unsure of the date, enter the date and select the Estimated? checkbox. This field is only enabled (and therefore only mandatory) when the site chooses in step 3 the category "Death" (manual 1.0) or "Results in Death" (manual 2.0).  Note: The date cannot be in the future, be greater than the Site Awareness Date if this is an initial EAE report, be before the Date of Birth, or be before the Onset |

| Primary Adverse E                            | vent Fields                                                                                                    | Primary Adverse E                                            | vent Fields                                                                                                    |
|----------------------------------------------|----------------------------------------------------------------------------------------------------|--------------------------------------------------------------|----------------------------------------------------------------------------------------------------|
| FIELD                                        | DESCRIPTION                                                                                                    | FIELD                                                        | DESCRIPTION                                                                                                    |
| *Onset Date                                  | Type date or select date from the Calendar. If unsure of the date, enter the date and select the <b>Estimated?</b> checkbox.  Note: The Onset Date cannot be after the Site Awareness Date.                                                                                                |                                                              | "stable" if you select one of the following codes:  Recovered/Resolved with Sequelae Recovered/Resolved Death Unknown With the reason "Lost to Follow                                                                                                    |
| Did this AE result in a Fetal Loss?          | Select Yes or No.  Note: This field is disabled if the EAE Report was created on a male participant; it is enabled and optional if the EAE Report was created on a                                                                                                    |                                                              | up" selected -or-     With the reason "Discontinued" selected  Select a reason for the status                                                                                                    |
|                                              | female participant or if the system doesn't know the participant's sex at birth.  Type the date of the fetal loss.                                                                                                    | you select "Unknown" from the drop-down list in the previous | Note: This field only displays if you select "Unknown" from the drop-down list in the previous field.                                                                                                    |
| Date of Fetal Loss                           | Note: This field only displays if you select "Yes" for "Did this AE result in a Fetal Loss?" If displayed, this field is mandatory to save the page.                                                                                                    |                                                              | Select the checkbox if this is a chronic condition that is not likely to resolve.                                                                                                    |
| Country of AE<br>Origin                      | Select a country in which the event occurred from the dropdown list.  Note: This field will only be displayed for protocols associated                                                                                                    | Chronic Condition?                                           | Note: This field displays only if you are creating EAEs on Manual v2.0 and you select "Not Recovered/Not Resolved" from the drop-down list in the Status Code at Most Recent Observation field.                                                                                                    |
|                                              | with the Manual for Expedited<br>Reporting of Adverse Events to<br>DAIDS v2.0.                                                                                                    |                                                              | Type the date of the most recent observation or select date from the Calendar.                                                                                                    |
|                                              | re not mandatory to save the pleted before the final review.                                                                                                    | Status Date                                                  | <b>Note:</b> The observation Status<br>Date cannot be before the Site<br>Awareness Date.                                                                                                    |
| Status Code at<br>Most Recent<br>Observation | Select the code from the drop-down list that applies to the most recent observation.  Note: The outcome is considered "unstable" if you select one of the following codes:  Recovering/Resolving  Not Recovered/Not Resolved  Unknown (with no reason selected)  The outcome is considered | Narrative Case<br>Summary                                    | Type text that includes clinical course, therapeutic measures, outcome, relevant past medical history, any other contributing factors, alternative etiologies, and other relevant information.  Note: The system will autosave this field to prevent the loss of data if you are logged out the system. Changes should be saved |

| Primary Adverse Event Fields |                                        |
|------------------------------|----------------------------------------|
| FIELD                        | DESCRIPTION                            |
|                              | before navigating away from this page. |

#### **Adding Study Agents**

Select the Study Agents section from the vertical navigation menu to add information regarding the dosing, schedule, and supplier of one or more study agents (other than vaccines) administered to the participant prior to the onset of the adverse event. Once you add a study record, it is listed in a table at the bottom of the Study Agents page.

#### To Enter a Study Agent

- From the EAE Sections in the vertical navigation menu, click Study Agents.
  - Study Agents page displays.
- 2. Complete the Study Agent fields.
- 3. Click Save.

Add Successful message displays.

**Note**: If the Add is not successful, a message displays and the errors are identified (!) on the page.

 Optional: Click New to add another study agent, or select a record from the grid by clicking on the study agent, to delete or modify.

Fields prefaced with a red asterisk (\*) indicate a required field

| neid.                     |                                                                                                    |  |
|---------------------------|----------------------------------------------------------------------------------------------------|--|
| Study Agents Fields       |                                                                                                    |  |
| FIELD                     | DESCRIPTION                                                                                                    |  |
| *Study<br>Agent/Product ② | When you start typing the name of a study agent/product, this smart search field displays a list of possible matches for you to select the correct one and to find the best agent/product match. The list is determined by the study. There can be multiple agents/products. |  |
|                           | Note: Only generic study agents names are provided and not the Brand name. If the selected study agent/product is a combination drug, then individual attribution for each of the components of the                                                                          |  |

| Study Agents Fields                                                                                                    |                                                                                                    |
|----------------------------------------------------------------------------------------------------|----------------------------------------------------------------------------------------------------|
| FIELD                                                                                                    | DESCRIPTION                                                                                                    |
|                                                                                                    | combination must be provided, along with the attribution for the combination itself.                                                                                                    |
| *Relationship to<br>Primary AE                                                                                                    | Click the drop-down list to select the code that reflects the Study Physician's assessment of the relationship between the Primary AE and the study agents.  For protocols associated with version 2.0 of the Manual for Expedited Reporting of Adverse Events to DAIDS, select one of the below:  Related Not Related  For protocols associated with version 1.0 of the Manual for Expedited Reporting of Adverse Events to DAIDS, select one of the below:  I – Definitely Related 2 – Probably Related 3 – Possibly Related 4 – Probably Not Related 5 – Not Related 6 – Pending (temporary assignment for death) |
| *Individual Attribution Only visible if: -a combination study agent/product is selected -component attribution is required by the protocol | For each component listed, select the value from the drop-down list that indicates the relationship of the component to the primary adverse event.  Note: For version 1.0 of the Manual for Expedited Reporting of Adverse Events to DAIDS, if Pending (temporary assignment for death) is selected in Relationship to Primary AE, then you must set the individual attribution of all components to Pending (temporary assignment of death).                                                                                                    |
| Study Arm/Group                                                                                                    | Type text to identify the study arm or study group, to which the participant was assigned on the                                                                                                    |

| Study Agents Fields           |                                                                                                    |
|-------------------------------|----------------------------------------------------------------------------------------------------|
| FIELD                         | DESCRIPTION                                                                                                    |
|                               | blinded study.                                                                                                    |
| Dose                          | Type the dosage of the study agent administered to the participant prior to the onset of the adverse event, and then select the <b>unit of measure</b> from the drop-down list.  This field accepts a slash (\) between numbers if a combination study drug is entered. Each number corresponds with a drug in the combination.                             |
| Date of First Dose            | Type date or select date from the Calendar of when the participant took the first dose of the study agent.  If unsure of date, select the Estimated? checkbox.                                                                                                    |
| Date of Last Dose             | Type the date or select date from the Calendar of when the participant took the last dose of the study agent prior to the onset of the adverse event.  If unsure of date, select the Estimated? checkbox.                                                                                                    |
| Route of Administration       | Select how the participant received the study agent (example: orally, intravenously) from the drop-down list.  If the route is not listed, select the <b>Show more routes</b> checkbox next to the field to view an expanded list.  If still not listed, select "Other" at the end of the list. Type the route of administration in the <b>Other</b> field. |
| Schedule of<br>Administration | Select the schedule for administering the drug to the participant (example: BID-twice a                                                                                                    |

| Study Agents Fields                                                                          |                                                                                                    |
|----------------------------------------------------------------------------------------------|----------------------------------------------------------------------------------------------------|
| FIELD                                                                                        | DESCRIPTION                                                                                                    |
|                                                                                              | day). If not listed, select "Other" at the end of the list. Type schedule in the *Other field.                                                                                                    |
| Site of<br>Administration                                                                    | Select a value from the dropdown list to indicate where the study agent was administered to the participant.  If the site is not listed, select "Other" at the end of the list.  Type the site of administration in the *Other field.           |
| Total Number of<br>Administrations<br>Only visible where<br>study agents are<br>microbicides | Type the number of microbicide applications, and then select time in weeks or months for administering the application from the <b>in preceding</b> drop-down list.                                                                             |
| Action Taken with<br>Study<br>Agent/Product                                                  | Select the action from the drop-<br>down list that was taken by the<br>study physician following the<br>onset date for the adverse event.                                                                                                    |
| Action Date                                                                                  | Type date or select the date from the Calendar of when the Study Physician's action was taken with the study agents.  Note: Action date must be on or                                                                                           |
|                                                                                              | after site awareness date.                                                                                                    |
| Distributed by DAIDS                                                                         | Select the Yes or No option to specify if the study agents were obtained from DAIDS.  If "No" is selected, additional information is required in the Manufacturer field that becomes visible when the study agent is obtained outside of DAIDS. |
| *Manufacturer This field is only visible if the study agent is not distributed by DAIDS.     | Select the name of the study agent manufacturer from the dropdown list.  If the manufacturer is not listed,                                                                                                    |

| Study Agents Fields                                                                        |                                                                                                    | Study Agents Fields                                |                                                                                                    |
|--------------------------------------------------------------------------------------------|----------------------------------------------------------------------------------------------------|----------------------------------------------------|----------------------------------------------------------------------------------------------------|
| FIELD                                                                                      | DESCRIPTION                                                                                                    | FIELD                                              | DESCRIPTION                                                                                                    |
|                                                                                            | select "Other". Type the manufacturer name in the *Other field.  If you do not know the manufacturer name, select Unknown. The distributor name                                   | Number of Previous Cycles                          | Type the total number of previously completed cycles.  Note: If number of previous cycles is zero, the date previous cycle started is not required.                                                                                                    |
|                                                                                            | is required in the <b>Distributor</b> field that becomes visible.                                                                                                    | Active fields if <b>No</b> selective schedule:     | ected for AE <u>not</u> occurring during                                                                                                    |
| *Distributor This field is only visible if the Manufacturer of the study agent is unknown. | Type the name of the distributor when the study agent is obtained by some other means, such as the study site, and the manufacturer is unknown.                                   | *Highest Dose in                                   | Type the highest dose given to the participant during the previous cycle, and then select the <b>unit of measure</b> from the drop-down list.                                                                                                    |
| Was this study agent/product administered on a cyclic schedule?                            | Select <b>Yes</b> or <b>No</b> option. Select <b>Yes</b> if the study agents were administered on a schedule that recurs in cycle. If <b>Yes</b> , the next field becomes active. | previous cycle                                     | This field accepts using a slash (/) between doses if a combination study drug is entered. Each number corresponds with a drug in the combination.                                                                                                    |
| *Did the Adverse<br>Event occur<br>during a dosing<br>cycle                                | Select <b>Yes</b> or <b>No</b> option.  Depending on your selection, the following fields become active.                                                                          | *Last dose in                                      | Type the last dose given to the participant during the previous cycle, and then select the <b>unit of measure</b> from the drop-down list.                                                                                                    |
| Active fields if Yes selecte schedule:                                                     | ed for AE occurring during cyclic  Type the highest dose given to the                                                                                                    | previous cycle                                     | If combination drugs, use slashes to set off the number corresponding with a drug in the                                                                                                    |
|                                                                                            | participant during the current                                                                                                    |                                                    | combination.                                                                                                    |
|                                                                                            | cycle prior to the onset of the adverse event, and then select the unit of measure from the drop-                                                                                 | *Date previous cycle started                       | Type date or select date from the Calendar.                                                                                                    |
| *Highest dose in this cycle                                                                | down list.  This field accepts using a slash (/) between doses if a combination                                                                                                   | *Number of Previous Cycles                         | Type the total number of previously completed cycles.                                                                                                    |
|                                                                                            | study drug is entered. Each number corresponds with a drug in the combination.                                                                                                    | Comments                                           | Provide additional information about the study agents.                                                                                                    |
| *Date this cycle started                                                                   | Type date or select date from the Calendar.                                                                                                    | navigation menu to add                             | ccines les section from the vertical I information regarding each to the participant prior to the onset                                                                                                    |
| Date previous cycle started                                                                | Type date or select date from the Calendar.                                                                                                    | of the adverse event. C<br>table on the Study Vaco | Once you add a vaccine, it lists in a cines page.                                                                                                    |
|                                                                                            |                                                                                                    | The Coud. \/:                                      | and the late of the decision of the second control of the second control of the second c |

The Study Vaccines page is divided into two sections. The Vaccine Regimen section captures the details of the entire

schema of study vaccines. If the Study Vaccines grid is not populated, then you can enter information in this section the first time you add the vaccine. Once saved, the fields are display-only until you select the Edit Regimen link to make edits. The Vaccine Details section gathers information regarding the dosing, administration, and the supplier of the study vaccine. Details in this section can be updated.

## To Enter a Study Vaccine

- From the EAE Sections in the vertical navigation menu, click Study Vaccines.
  - Study Vaccines page displays.
- 2. Complete the fields in the Vaccine Regimen and Vaccine Details sections.
- 3. Click Save.

Add Successful message displays.

**Note**: If the Add is not successful, a message displays and the errors are identified (!) on the page.

- 4. Optional: Once a study vaccine record is saved, you can edit the Vaccine Regimen information by selecting the record from the table, and then select the **Edit Regimen** link at the top right of the section.
- 5. Optional: Click **New** to add another study vaccine, or select a record to delete and then click **Delete**.

Fields prefaced with a red asterisk (\*) indicate a required field.

| Study Vaccines Fields Vaccine Regimen Section |                                                                                                    |  |
|-----------------------------------------------|----------------------------------------------------------------------------------------------------|--|
| FIELD                                         | DESCRIPTION                                                                                                    |  |
| *Study<br>Arm/Group                           | Type text that specifies the study arm or study group, to which the participant was assigned on the blinded study.         |  |
| Action Taken with<br>Study Vaccine<br>Regimen | Select Study Physician's action managing the vaccine regimen after awareness of the adverse event from the drop-down list. |  |
| Action Date                                   | Type date of the Study Physician's action or select date from the Calendar.                                                |  |
|                                               | <b>Note:</b> Action date must be on or after site awareness date.                                                          |  |
| Comments                                      | Type text that provides additional information about the study                                                             |  |

| Study Vaccines Field            | s Vaccine Regimen Section                                                                                                    |
|---------------------------------|----------------------------------------------------------------------------------------------------|
| FIELD                           | DESCRIPTION                                                                                                    |
| Fields prefaced with a refield. | vaccines and their regimen/schema. ed asterisk (*) indicate a required                                                                                                    |
|                                 | s Vaccine Details Section                                                                                                    |
| FIELD                           | DESCRIPTION                                                                                                    |
| *Study Vaccine                  | Select the vaccine administered to the participant from the prepopulated list of all study vaccine products listed with the protocol on which the EAE is being reported.                                                                                                    |
| *Relationship to<br>Primary AE  | Select the code from the dropdown list that reflects the Study Physician's assessment of the relationship between the Primary Adverse Event and the study vaccines. For protocols associated with Manual for Expedited Reporting of Adverse Events to DAIDS v1.0. Select one of the below  I – Definitely Related 2 – Probably Related 3 – Possibly Related 5 – Not Related 6 – Pending (temporary assignment in cases of death in which insufficient information is initially available to assess relatedness)  For protocols associated with Manual for Expedited Reporting of Adverse Events to DAIDS v2.0, select one of the below: Related Not Related |
| Dose                            | Type the dosage of the study vaccine administered to the participant prior to the onset of                                                                                                    |

the adverse event, and then select

| Study Vaccines Field       | ls Vaccine Details Section                                                                                                    | Study Vaccines Field                                                       | s Vaccine Details Section                                                                                                    |
|----------------------------|----------------------------------------------------------------------------------------------------|----------------------------------------------------------------------------|----------------------------------------------------------------------------------------------------|
| FIELD                      | DESCRIPTION                                                                                                    | FIELD                                                                      | DESCRIPTION                                                                                                    |
|                            | the <b>unit of measurement</b> from the drop-down list. Example: 20 mg                                                                                                    |                                                                            | administration of the study vaccine.                                                                                                    |
|                            | This field accepts using a slash (/) between numbers if a combination study drug is entered. Each number corresponds with a drug in the combination.                                                                         |                                                                            | Select the side of the body (i.e., right or left) the injection was given from the drop-down list, corresponding with the route of administration, site of administration, and vaccine                                                                                   |
|                            | Select a value from the drop-down list for how the study vaccine was administered to the participant.  Note: This field may be prepopulated based on the Study Vaccine selected. Select Show more routes to modify the       | Body Side                                                                  | administration date.  To enter a row of Administration Details information, click the <b>Add</b> button to the right of the line of information. More than one row can be added by clicking the <b>Add</b> button after entering the administration details information. |
| Route of Administration    | route.  If the route is not listed, select the Show more routes checkbox next to the field to view an                                                                                                    |                                                                            | Click the <b>Remove</b> button to the right of the line of information to remove a row.                                                                                                    |
|                            | expanded list.  If still not listed, select "Other" at the end of the list. Type the route of administration in the *Other field.                                                                                            | Distributed by DAIDS                                                       | Select <b>Yes</b> or <b>No</b> if DAIDS distributed the study vaccines. If "No" is selected, additional information is required in the <b>Manufacturer</b> field that becomes visible when the study                                                                     |
|                            | Select a value from the drop-<br>down list to indicate the site<br>where the study vaccine was                                                                                                    |                                                                            | vaccine is obtained outside of DAIDS.                                                                                                    |
| Site of                    | administered to the participant.  Note: This field may be prepopulated based on the Study Vaccine selected. Select Show more sites to modify the site.                                                                       | *Manufacturer                                                              | Select the name of the study vaccine manufacturer from the drop-down list.  If the manufacturer is not listed, select "Other". Type the                                                                                                    |
| Administration             | If the site is not listed, select the <b>Show more sites</b> checkbox next to the field to view an expanded list.  If still not listed, select "Other" at the end of the list. Type the site of administration in the *Other | This field is only visible if the study agent is not distributed by DAIDS. | manufacturer name in the *Other field.  If you do not know the manufacturer name, select Unknown. The distributor name is required in the Distributor field that becomes visible.                                                                                        |
| Dates of<br>Administration | Type date or select date from the Calendar of the individual                                                                                                    | *Distributor  This field is only visible if the                            | Type the name of the distributor when the study vaccine is obtained by some other means, such as the study site, and the                                                                                                    |

## Section II

| Study Vaccines Field                        | s Vaccine Details Section |
|---------------------------------------------|---------------------------|
| FIELD                                       | DESCRIPTION               |
| Manufacturer of the study agent is unknown. | manufacturer is unknown.  |

## **Adding Study Procedures**

The Study Procedures screen is only applicable to protocols where a procedural intervention is the study focus. Select the Study Procedures section to add information regarding one or more study procedures administered to a participant prior to the onset of the adverse event. Once you add a study procedure record, it is listed in a table at the bottom of the page.

## To Enter a Study Procedure

- From the EAE Sections in the vertical navigation menu, click Study Procedures.
  - The Study Procedures page opens.
- 2. Complete the Study Procedures fields.
- 3. Click Save.

An add successful message displays.

**Note:** If the add is not successful, one or more error messages display, and errors are identified on the page with a red exclamation (!) mark.

 Optional: Click New to add another study procedure, or select another record from the table to modify or delete.

Fields prefaced with a red asterisk (\*) indicate a required field.

| Study Procedures Fields        |                                                                                                    |
|--------------------------------|----------------------------------------------------------------------------------------------------|
| FIELD                          | DESCRIPTION                                                                                                    |
| *Study Procedure               | When you start typing the name of a study procedure, this smart search field odisplays a list of possible matches for you to select. The list is determined by the study.             |
| *Relationship to<br>Primary AE | Select the code from the drop-<br>down list that reflects the Study<br>Physician's assessment of the<br>relationship between the Primary<br>Adverse Event and the Study<br>Procedure. |
| Study Arm/Group                | Type text to identify the study arm or study group to which the participant was assigned on the blinded study.                                                                        |
| *Date of<br>Procedure          | Type the date of the procedure in DD/MM/YYYY format (e.g., 25/03/2008) or click and select a                                                                                          |

| Study Procedures Fields |                                                           |
|-------------------------|-----------------------------------------------------------|
| FIELD DESCRIPTION       |                                                           |
|                         | date from the Calendar.                                   |
| Comments                | Provide additional information about the study procedure. |

## **Adding Co-enrollment Information**

Select the Co-enrollment Information section from the vertical navigation menu to list other DAIDS-sponsored protocols that the participant was enrolled on at the time of the adverse event. If there are other studies, a separate report may be required. Please check the protocol or call RSC if you are unsure. Once you add a co-enrollment record, it lists in a table on the Co-enrollment Information page.

Reminder: Just completing this section does not count as reporting it for both studies.

## To Enter Co-enrollment Information

- From the EAE Sections in the vertical navigation menu, click Co-enrollment Information to open the Co-Enrollment Information page.
- 2. Complete the Co-enrollment Information fields.
- 3. Click Save.

Add Successful message displays.

**Note:** If the Add is not successful, a message displays and the errors are identified (!) on the page. **IMPORTANT:** 

- Check the co-enrolled protocol(s) for EAE reporting requirements.
- You must submit a separate EAE for each co-enrolled protocol in which the event is reportable.
- For questions regarding EAE reporting requirements, contact RSC at <u>DAIDSRSCSafetyOffice@tech-res.com</u>.
- Optional: Click New to add another co-enrollment protocol, or select a record to delete and then click Delete.

Fields prefaced with a red asterisk (\*) indicate a required field. Shaded fields indicate a field that you cannot modify.

| Co enrollment Information Fields                                                       |                                                                                          |
|----------------------------------------------------------------------------------------|------------------------------------------------------------------------------------------|
| FIELD                                                                                  | DESCRIPTION                                                                              |
| *Was the participant enrolled in another DAIDS protocol at the time of the Primary AE? | Select <b>Yes</b> or <b>No</b> option. If <b>Yes</b> , the next field becomes mandatory. |
| Co-enrolled<br>Protocol Number                                                         | Type a DAIDS Protocol in this                                                            |

| Co enrollment Information Fields |                                                                                                    |
|----------------------------------|----------------------------------------------------------------------------------------------------|
| FIELD                            | DESCRIPTION                                                                                                    |
|                                  | smart search ield or select from the list the protocol(s) the participant was co-participating when the EAE occurred.                                                                      |
| Network/Non-<br>Network          | Pre-populates with the Network ID associated with the selected Protocol Number or if nonnetwork, the Lead Organization displays. Can be multiple networks, separated in semi-colon format. |
| Comments                         | Provide additional information about the listing of co-enrolled protocol.                                                                                                    |

## **Adding Concomitant Medications**

Select the Concomitant Medications section from the vertical navigation menu to list any concomitant medications that a participant took outside of the study that may have contributed to the primary adverse event. Do not include medications used to treat the adverse event. Any additional concomitant medications being taken at the onset of the primary adverse event, should be uploaded in the Additional Information page, faxed, or e-mailed to the DAIDS RSC. Any combination of these means can be used to list the concomitant medications for the participant.

## To Enter a Concomitant Medication

- I. From the **EAE Sections** in the vertical navigation menu, click **Concomitant Medications**.
  - Concomitant Medications Information page displays.
- 2. Complete the Concomitant Medications table fields.

**Note**: Add one medication at a time. If more medications need to be added, click **Add more medications**.

3. Click Save.

Add Successful message displays.

**Note**: If the Add is not successful, a message displays and the errors are identified (!) on the page.

 Optional: Click New to add another medication, or select a record to delete, and then click Delete.

Fields prefaced with a red asterisk (\*) indicate a required field. Shaded fields indicate a field that you cannot modify.

| Concomitant Medications Fields |                                                                                                    |  |
|--------------------------------|----------------------------------------------------------------------------------------------------|--|
| FIELD                          | DESCRIPTION                                                                                                    |  |
| *Check all that apply          | If there are any concomitant medications taken at the onset of the Primary AE, select all methods of delivery that apply on how the information will be delivered.  None. No concomitant medications were taken at the onset of the adverse event  Entered below. Enter in the form below on this page  Uploaded in DAERS. Upload through the Additional Information page  Faxed to RSC. Fax separately from the online report submission  E-mailed to RSC. E-mail separately from the online report submission  Note: RSC must create an update to upload the information that has been faxed or e-mailed |  |
| Medication                     | Type the name of the medication taken outside the study by the participant at the time the AE occurred.                                                                                                    |  |
| Approximate<br>Duration of Use | Type the length of time the participant took the medication, and then select the <b>unit of measure</b> applied, such as weeks. Decimal points are allowed, for example, 1.5 for one and a half.                                                                                                    |  |
| Date of Last Dose              | Type date or select date from the Calendar of the last date the participant took the concomitant medication prior to the onset of the adverse event.                                                                                                    |  |
| Indication                     | Type text that provides the reason, condition, or                                                                                                    |  |

| Concomitant Medications Fields |                                                                                                    |
|--------------------------------|----------------------------------------------------------------------------------------------------|
| FIELD                          | DESCRIPTION                                                                                                    |
|                                | circumstance for taking the concomitant medication.                                                             |
| Contributory to AE?            | Select <b>Yes, No, Unknown</b> option to assess if the concomitant medication contributed to the adverse event. |
| Route of<br>Administration     | Select the administration route on how the medication was taken from the drop-down list.                        |
| Schedule of<br>Administration  | Select the administration route on how often the medication was taken from the drop-down list.                  |
| Comments                       | Type text that provides additional information about the listing of concomitant medications.                    |

## **Adding Other Events**

The Other Event section is selected to list other clinically significant adverse events that occurred for the patient at the same time as the primary adverse event. Once you add an event, it lists in a table on the Other Events page.

## **To Enter Other Events**

- From the EAE Sections in the vertical navigation menu, click Other Events.
  - Other Events page displays.
- 2. Complete the Other Events fields.
- 3. Click Save.

Add Successful message displays.

**Note**: If the Add is not successful, a message displays and the errors are identified (!) on the page.

4. Optional: Click **New** to add another event, or select a record to delete and then click **Delete**.

Fields prefaced with a red asterisk (\*) indicate a required field.

| Other Events Fields |                                        |
|---------------------|----------------------------------------|
| FIELD               | DESCRIPTION                            |
| *Are there any      | Select <b>Yes</b> or <b>No</b> option. |
| other clinically    |                                        |

| Other Events Fields                                |                                                                                                   |  |
|----------------------------------------------------|---------------------------------------------------------------------------------------------------|--|
| FIELD                                              | DESCRIPTION                                                                                       |  |
| significant events associated with the Primary AE? | If <b>Yes</b> , the <b>*Event Description</b> field becomes mandatory.                            |  |
| Event Description                                  | Type descriptive text for any clinically significant event.                                       |  |
|                                                    | <b>Note:</b> Until you type text, the other fields remain inactive.                               |  |
| Severity Grade                                     | Select the severity or intensity of<br>the other event being reported<br>from the drop-down list. |  |
| Onset Date                                         | Type onset date for the other event or select the date from the Calendar.                         |  |
|                                                    | If you are unsure of the Selected date, select the <b>Estimated?</b> checkbox.                    |  |
| Comments                                           | Type text that provides additional information regarding the other event.                         |  |

## **Adding Laboratory Tests**

Select the Laboratory Tests section from the vertical navigation menu to collect information concerning relevant laboratory tests that help explain the nature, severity, and/or complications of the primary adverse event and its relationship to the study agents. This page displays the list of currently saved tests within the same table as to add a new test.

## To Enter a Laboratory Test

- From the EAE Sections in the vertical navigation menu, click Laboratory Tests.
   Laboratory Tests page displays.
- Select the methods of delivering the lab information.
   If you select the **Entered Below** option, select the first available blank row in the Test Name column and then complete the Laboratory Tests table fields.

**Note**: You can add more than one test at a time. If another row is needed to add more tests, click **Add** more tests below the table.

3. Click Save.

Record Saved Successfully message displays.

- **Note**: If the Add is not successful, a message displays and the errors are identified (!) on the page.
- 4. Optional: To delete a record, locate the record in the table and at the end of the row, click the delete icon

Fields prefaced with a red asterisk (\*) indicate a required field. Shaded fields indicate a field that you cannot modify.

| field. Shaded fields indic | field. Shaded fields indicate a field that you cannot modify.                                                                                                    |  |
|----------------------------|----------------------------------------------------------------------------------------------------|--|
| Laboratory Tests Fields    |                                                                                                    |  |
| FIELD                      | DESCRIPTION                                                                                                    |  |
|                            | Indicates the method for reporting the laboratory tests conducted. None is automatically selected if "no" was selected on applicable EAE page. To select other options, deselect None then select one or more options. If there were any laboratory tests relevant to the adverse event taken after the onset of the Primary AE, Select all methods of delivery that apply on how the information was sent to RSC.  None. No laboratory tests |  |
| *Check all that apply      | <ul> <li>were conducted at the onset of the adverse event or provided on the report.</li> <li>Entered below. If the site specified laboratory tests on the paper form, select this</li> </ul>                                                                                                    |  |
|                            | <ul> <li>option to enter in the form below.</li> <li>Uploaded in DAERS. Select this option to if any supporting documentation was sent and must be uploaded through the Additional Information page.</li> </ul>                                                                                                    |  |
|                            | <ul> <li>Faxed to RSC. Select this option if the site faxed separately from the online report submission.</li> </ul>                                                                                                    |  |
|                            | E-mailed to RSC. Select<br>this option if the site e-mailed<br>separately from the online<br>report submission.                                                                                                    |  |

| Laboratory Tests Fie              | elds                                                                                                    | Laboratory Tests                                                                                                    | Fields                                                                                                    |
|-----------------------------------|----------------------------------------------------------------------------------------------------|----------------------------------------------------------------------------------------------------|----------------------------------------------------------------------------------------------------|
| FIELD                             | DESCRIPTION                                                                                                    | FIELD                                                                                                    | DESCRIPTION                                                                                                    |
|                                   | Note: RSC must create an update to upload the information that has been faxed or e-mailed to RSC.  If you selected Entered Below, the fields become active in the table and the Test Name field is mandatory.                                                                                                    |                                                                                                    | fields, decimal or exponents values, and then select a unit of measurement from the Units drop-down list.  This is a required field if the test results are not pending.                                                                                                    |
|                                   | Type a laboratory test name in this smart search field that is relevant to the Primary AE. There can be multiple tests.  Note: You can enter the same laboratory test name twice to indicate changes in the participant between labs.  As you type, a list of matching test                                                                       | Infectious Agent                                                                                                    | Only displays for microbiology laboratory tests.  Type an infectious agent name in this smart search field.  As you type, a list of matching names display that you can select. If the name is not listed, the agent name you type remains in the field.                                         |
| Test Name 2                       | names display that you can select. If the name is not listed, the test name you type remains in the field.  If the lab test is a microbiology test, then the <b>Micro</b> checkbox appears pre-selected, under the test name field.  If you type a test name that is not listed, you can indicate that it is a microbiology lab test by selecting | Body Site❷                                                                                                    | Only displays for microbiology laboratory tests.  Type the area of body that the laboratory specimen was taken from in this smart search field.  As you type, a list of matching names display that you can select. If the name is not listed, the body site name you type remains in the field. |
|                                   | Type date or select date from the Calendar of when the laboratory                                                                                                    | Comments                                                                                                    | If the report is not pending, provide additional information about the laboratory tests.                                                                                                    |
| Collection date                   | specimen was obtained (not reported).  If unsure of date, select the <b>Estimated?</b> checkbox.  If test results are not yet available at the time of submitting the report, select the <b>Pending</b> checkbox.                                                                                                    | navigation menu to li<br>that help explain the<br>complications of the<br>relationship to the st<br>To Enter a Diagno | Tests section from the vertical st non-laboratory diagnostic tests nature, severity, and/or primary adverse event and its audy agents.                                                                                                    |
| Test Value and<br>Reference Range | Type a positive, negative, decimal, or exponents value in the Value field.  Type in the From and To range                                                                                                    | information to R                                                                                                    | r page displays.  Dods of delivering the diagnostic                                                                                                    |

the Diagnostic Tests fields.

Note: Add one test at a time.

3. Click Save.

Save Successful message displays.

**Note**: If the Add is not successful, a message displays and the errors are identified (!) on the page.

4. Optional: Click **New** to add additional information, or select a record to delete, and then click **Delete**.

Fields prefaced with a red asterisk (\*) indicate a required field. Shaded fields indicate a field that you cannot modify.

## **Diagnostic Test Fields**

**FIELD** 

\*Please list

diagnostic tests

conducted at the

time the Primary

AE occurred?

relevant

**DESCRIPTION** 

Indicates the method for reporting the diagnostic tests conducted. None is automatically selected. To select other options, deselect None then select one or more options. If there were any diagnostic tests relevant to the adverse event taken after the onset of the Primary AE, select one or more delivery options.

- None. No diagnostic tests were taken at the onset of the adverse event. This option cannot be selected with any other value.
- Entered below. If there
  were any diagnostic tests
  relevant to the primary
  adverse event, enter the
  details in the form below the
  options.
- Uploaded in DAERS.
   Upload through the
   Additional Information page.
- Faxed to RSC. Fax separately from the online report submission. Indicate this on the Additional Information page.
- E-mailed to RSC. E-mail separately from the online report submission. Indicate this on the Additional Information page.

| Diagnostic lest Fields  |                                                                                                    |  |
|-------------------------|----------------------------------------------------------------------------------------------------|--|
| FIELD                   | DESCRIPTION                                                                                                    |  |
|                         | If you select, Entered Below, the Test Name field becomes active and is mandatory.                                                         |  |
|                         | <b>Note:</b> RSC must create an update to upload the information that has been faxed or e-mailed to RSC.                                   |  |
|                         | Type a diagnostic test name in this smart search field.                                                                                    |  |
| Test Name❷              | As you type, a list of matching names display that you can select. If the name is not listed, the test name you type remains in the field. |  |
|                         | Enter information then the next fields become active.                                                                                      |  |
| Body Area               | Type the area of body that was tested in this smart search field.                                                                          |  |
|                         | As you type, a list of matching names display that you can select. If the name is not listed, the body area you type remains in the field. |  |
| Test Date               | Type date or select the date from the Calendar.                                                                                            |  |
|                         | If unsure of date, select the <b>Estimated?</b> checkbox.                                                                                  |  |
|                         | If test results are not yet available at the time of submitting the report, select the <b>Results Pending</b> checkbox.                    |  |
| Test<br>Result/Comments | If the report is not pending, type text that provides the test results and any additional information.                                     |  |

Diagnostic Test Fields

## **Adding Additional Information**

Use this section to provide documents separately from the EAE Report pertinent to the adverse event being reported. Documents can be easily uploaded to this page or submitted as e-mail attachments or fax documentation outside of DAERS.

**To Enter Additional Information** 

- I. From the **EAE Sections** in the vertical navigation menu, click **Additional Information**.
  - Additional Information page displays.
- 2. Complete the Additional Information fields.
- Select a checkbox to confirm all personally identifiable information has been removed (only for uploaded documents).
- 4. Click Save.

Save Successful message displays.

**Note:** If the Add is not successful, a message displays and the errors are identified (!) on the page.

5. Optional: Click **New** to add additional information, or select a record to delete, and then click **Delete**.

Fields prefaced with a red asterisk (\*) indicate a required field. Shaded fields indicate a field that you cannot modify.

| Additional | l Informatio | n Fields |
|------------|--------------|----------|

| FIELD                                                                                 | DESCRIPTION                                                                                                    |
|---------------------------------------------------------------------------------------|----------------------------------------------------------------------------------------------------|
| *Is there any additional information or supporting documentation for this Primary AE? | Select either Yes or No. If yes is selected the associated EAE section becomes mandatory.                                                      |
|                                                                                       | Select the EAE section from the drop-down list for which separate documentation is uploaded, faxed, or e-mailed.                               |
| *Associated EAE Section                                                               | Once you make a selection, the next field becomes active.                                                                                      |
|                                                                                       | <b>Note</b> : An asterisk appears next to the sections in which you have indicated in the report that additional information will be provided. |
|                                                                                       | Select the method of delivery from the options: <b>Upload</b> , <b>Fax</b> ,                                                                   |

| *Do you want to     |
|---------------------|
| upload, fax, and/or |
| e-mail this         |
|                     |
| document?           |

Select the method of delivery from the options: **Upload**, **Fax**, or **E-mail**. Until you select, the other fields remain shaded.

If you select **Upload**, only these fields are active: **Attach Document**, **Document Type** (see below).

If you select **Fax** or **E-mail**, only the **Document Details** and

| Additional Information Fields |                                                                                                    |  |
|-------------------------------|----------------------------------------------------------------------------------------------------|--|
| FIELD                         | DESCRIPTION                                                                                                    |  |
|                               | <b>Date Sent to RSC</b> fields require information.                                                                                                    |  |
|                               | <b>Note:</b> This field pre-populates if selections were made in the sections of the report.                                                                                                    |  |
| Attach Document               | Follow these steps to attach a document: (I) Click <b>Browse</b> . The Choose File dialog box opens. (2) Select a file on your computer, and then click <b>Open</b> . The File size must be 5MB or less. |  |
|                               | <b>Note:</b> After you attach the document, a disclaimer displays.                                                                                                    |  |
| (select option)               | If you selected to upload, you must select the checkbox next to the following disclaimer: I have removed all personally identifiable information from this document.                                     |  |
|                               | Select the document type from the drop-down list.                                                                                                    |  |
| *Document Type                | If not listed, select "Other", then type the document type in the <b>Other, Specify</b> field.                                                                                                    |  |
| Date Sent to RSC              | Type date or select the date from the Calendar.                                                                                                    |  |
|                               | This is required if the method is e-mailed or faxed to RSC. Select the <b>Estimated?</b> checkbox if the date is not explicitly known.                                                                   |  |
| Document Details              | Type text that provides descriptive information regarding the document being attached or sent separately.                                                                                                |  |

## **Completing Completion Check and Submitting EAE Reports**

## Viewing an EAE Report (PDF)

The purpose of the EAE Report (PDF format) is to provide a printer-friendly EAE Report that combines and consolidates all the information entered into DAERS and uploaded documents into a report format. You can view the report at any time by clicking on the PDF icon from the Search results table or the View EAE Report (PDF) link on the vertical navigation menu before and after the completion check. Any dates noted on the report are displayed in the site's time zone (user selected site).

## To View an EAE Report:

- I. View the PDF Report in one of two ways:
  - From the EAE Submission pane of the vertical navigation menu, click the View EAE Report (PDF) link.
  - From the Search results page, click the PDF icon in the EAE Number column of the table that displays the search results.

**Note:** The PDF report will not be available for reports currently being modified by RSC to reflect changes submitted via fax or e-mail. The PDF report will be available once RSC has completed their modifications.

The EAE Report opens in Adobe Acrobat.

2. Scroll through the report using either the scroll bar or by page counter.

**Note:** The PDF report displays general information about the EAE at the top of each page. For updated reports, the end of the report will display a list of all changes. For updated reports, the end of report will display a list of all changes that were made since the previous submission.

- Optional: If the report has uploaded attachments, select in the Upload column of the Additional Information table at any time to view the attachment.
- 4. Click Close in the top right menu.

Last page viewed displays.

**Note:** You may also elect other actions while viewing the report, such as Print and Save. The reports submitted prior to the release of DAERS have been migrated from an existing RSC system. The information available on the migrated report does not represent the complete submitted report. The complete faxed report is available from RSC upon request.

RSC Modified Reports: display of flags for invalid data in each field when modified by RSC

**Note:** Reports that have been faxed to RSC and entered into DAERS on the site's behalf may have indicators for fields identifying issues with data when entering the report. The legend for these indicators is

located at the bottom of the PDF report.

# Completing a Successful Completion Check of an EAE Report

Until a completion check verifies accuracy, an EAE report cannot be submitted to the DAIDS RSC. A completion check validates each mandatory field and report requirement. If there are errors, the errors list as hyperlinks to the appropriate page. Once a report is successfully checked, the system automatically sends an email to all Study Physicians for that protocol and site, as well as the Reporter, that the report is ready for final review. A completion check may be run by any person authorized by the study site, but only the Study Physician may submit the EAE report to RSC.

## To Run a Completion Check

I. Select **Completion Check** from the vertical navigation menu.

The Completion Check page displays in validation mode with each section marked with a status symbol in the vertical navigation menu.

Errors list by section in the main content area of the Completion Check page.

- Optional: Click the printer icon to the right of the text above the list to print the Completion Check page to use as a checklist.
- If there are errors, click an error link to go to the associated section and correct the error, then run completion check again and select another error to correct.
- 4. Finish correcting errors, then select **Completion Check** again.

All sections validate as correct.

 If the report is more than three reporting days (11:59 P.M. of the third reporting day, Monday-Friday) after the Site Awareness Date, type a reason in the corresponding text box.

**Note:** This does not display if the report is an Update report.

 Select the name(s) of the Study Physicians who are responsible for reviewing and submitting the EAE Report. The e-mail notification will be sent to only those Study Physicians selected. Click the Select All option to send the e-mail to all Study Physicians listed.

**Note:** If no Study Physicians have been approved to review and submit reports for the selected protocol, the system will send an e-mail to the CRS Leader and CRS Coordinator. The report cannot be submitted to RSC until a Study Physician has been provided access

rights to submit reports for the selected protocol.

7. For updated versions of the report, reasons must be provided for all changes made to the report since the previous submission.

## 8. Click Complete.

Completion Check Confirmation page displays with completion check successful message.

The report status is Ready for Final Review. E-mails notifications are sent to the Site Reporter, the selected Study Physicians and the CRS Coordinator for the clinical research site informing them of the completed report, and the report may now be reviewed and submitted by the Study Physician.

## **Completion Check Steps for an Update Report**

The Completion Check for an Update Report follows the same procedures as a pending report, plus requires that each change from the previous report lists in a table and includes a reason for a change.

- Locate the record, then in the Reason column, begin entering text in the smart-search field for the reason the change was made to the previous EAE report submission.
- Optional: If multiple fields have the same reason, select the checkboxes in the far-right column for each field. If all the fields have the same reason, select the checkbox at the top of the column to automatically select all fields. Then enter text in the Reason field above the table, and click Apply to Selected.

**Note:** If this was a completion check for a new version (Update) of a submitted report and no Update changes are confirmed, a message displays below the DAERS menu bar that the EAE Report cannot be completed.

## **Confirming EAE Report Completion**

The Completion Check Confirmation printable page displays once the completion check is correct.

Completion successful message displays on a new Completion Check Confirmation page with a summary of the basic report information (EAE Number, Report Type, Reporter Name, Primary AE, Severity Grade of Primary AE, Completed Date and Time) and reminders.

The application automatically sends an e-mail notification message to the selected Study Physicians, CRS Coordinator and Reported report is ready for review and submission to RSC.

## To Complete Confirmation

- Verify accuracy in the Completion Check Confirmation Information pre-populated fields and take note of the submission reminders.
- 2. *Optional*: Click the printer icon to the right of the text to print this page for your records.

Click Back to Search.Search page displays.

## Submitting an EAE Report to RSC

The Submit an EAE Report section can be accessed after a successful completion check. Study Physicians, CRS Coordinator, as well as the Site Reporter of the EAE, are automatically notified by e-mail that the EAE Report is ready for review. The Study Physician logs in and verifies accuracy of the report information. After reviewing the report, the Study Physician enters their electronic signature before submitting the report electronically to RSC.

The EAE Report is submitted to RSC and e-mail notifications are automatically sent to the CRS Coordinator, Site Reporter, selected study physicians, DMC (if applicable) and ICC (if applicable). If desired, additional recipients can be included to receive the e-mail notification.

## To Submit an EAE Report

I. Find the report in the Search results page, then click Review from the Action column.

**Note:** Reports currently being modified by RSC to reflect changes submitted via fax or e-mail will be read only. The action button will be available once RSC has completed their modifications.

Submit EAE Report page displays with a page message.

**Note:** If the submitter is also the reporter, then the **Submit EAE Report** link can be selected from the vertical navigation menu.

- Verify accuracy of the report information by selecting View EAE Report (PDF), or each section of the report from the vertical navigation menu and make necessary edits.
- 3. Verify accuracy of the Site Awareness Date, and Reporter Name pre-populated fields on the Submit an EAE page.
- 4. Complete the authorization signature fields to submit the report with your electronic signature.
  - a. Type user login name in the \*Study Physician Username field.
  - b. Type user login password in the \*Study Physician Password field.
  - c. Confirm that the report is accurate and complete by selecting the signature checkbox to acknowledge by signature.
- 5. If report is being submitted more than three reporting days after the Site Awareness Date, type reason in the corresponding text box.

Note: This does not display if the report is an Update

50

report.

6. If the report is an Update report to a submitted report, click Review Changes and complete the additional steps required to review each change from the previous report.

Reason for Report Changes floating window displays with each change made between the previous and current report listed in a table.

- a. Verify accuracy of each change and make any required updates.
- b. Locate the record, then in the **Reason** column, highlight previous text in the smart-search field and begin typing new reason.

If multiple fields have the same reason, select the checkboxes in the far-right column for each field. If all the fields have the same reason, click the checkbox at the top of the column to automatically select all fields. Then enter text in the **Reason** field above the table, and click **Apply to Selected**.

c. Click **Save** and then **Close** to return to the Submit EAE page.

**Note:** Recipients added by the submitter and indicated to be notified for all future EAE submissions shall be populated on the EAE Notifications Recipients screen.

7. Optional: Type e-mail addresses in the text box of the E-mail Address field to forward a summary of report to additional recipients.

If more than one address, separate with semi-colon. Example: jdoe@nih.gov.com;jsmith@maryland.edu

Click Submit.

If you have added or modified e-mail addresses of EAE submission notification recipients in the text box of the E-mail Address field, the Manage EAE submission notification recipient E-mail address popup is displayed. Review the changes and click on **Save**.

If you have not added or modified EAE submission notification recipient e-mail addresses, the Submission Confirmation page is displayed.

The EAE Report is submitted to RSC and e-mail notifications are automatically sent to the CRS Coordinator, Site Reporter, selected study physicians, DMC (if applicable) and ICC (if applicable).

Manage EAE Submission Notification Recipients
If you have added e-mail address(s) or modified an

If you have added e-mail address(s) or modified an existing EAE submission notification recipient e-mail address(s), you can choose to apply the changes to all

future EAE submissions for the selected protocol in the Manage EAE Notification Recipients screen.

- If you have added e-mail address(s) of additional recipients, verify the e-mail address of the recipient and complete the Add Recipient Information fields.
- If you have removed any pre-defined recipients, you can remove them from the list of pre-defined recipients for this protocol by completing the Modify Recipient Information fields.
- 3. Click **Save** to save the changes on the page.
- 4. *Optional*: Click **Close** to close the window and proceed to the Submission Confirmation page.

Note: Once this window is closed, you cannot open it again.

**Note:** You may contact your CRS Coordinator or CRS Leader to add the recipients for the submission notification through the EAE Notification Recipients screen.

The oicon designates recipient added by the submitter during submission of an EAE report.

Fields prefaced with a red asterisk (\*) indicate a required field. Shaded fields indicate a field that you cannot modify.

## Manage EAE Submission Notification Recipients Information Fields

| FIELD                                                       | DESCRIPTION                                                                                                 |
|-------------------------------------------------------------|----------------------------------------------------------------------------------------------------|
| Added E-mail<br>Address                                     | The field is pre-populated with the recipient e-mail address added to the previously saved recipients list. |
| Select which recipient(s) to add to future EAE notification | If you want the recipient to be notified for all events for this Protocol and Site, select checkbox.        |
|                                                             | Note: When the box is checked, the Enter Recipient Name and Enter Reason fields are mandatory.              |
| *Enter Recipient<br>Name                                    | Type in the name of the recipient of EAE submission notification email.                                     |
| *Enter Reason                                               | Type the reason for including the recipient for EAE submission notification e-mail.                         |
| Removed E-mail<br>Address                                   | The field is pre-populated from the list of pre-defined recipient e-mail address(s) which were not          |

| Manage EAE Submission Notification Recipients Information Fields      |                                                                                                    |
|-----------------------------------------------------------------------|----------------------------------------------------------------------------------------------------|
| FIELD                                                                 | DESCRIPTION                                                                                                    |
|                                                                       | selected for EAE Report submission notification.                                                                                 |
| Select which recipient(s) to remove from the future EAE notifications | If you do not want the recipient to receive submission notification for future EAE's for the selected protocol, select checkbox. |
| Recipient Name                                                        | The Recipient name is prepopulated from recipients list.                                                                         |
| Enter Reason                                                          | Type the reason for not including the recipient for EAE submission notification e-mail.                                          |

## **Submission Steps for an Update Report**

The Submission process for an Update Report follows the same procedures as a pending report, plus requires a review of each change from the previous report.

- Click Review Changes
  - **Reason for Report Changes** floating window displays with each change made between the previous and current report listed in a table.
- Review the reasons for each of the changes and make any required updates.
- Locate the record, then in the Reason column, highlight previous text in the smart-search field then begin typing new reason.
- Optional: If multiple fields have the same reason, select the checkboxes in the far-right column for each field. If all the fields have the same reason, select the checkbox at the top of the column to automatically select all fields. Then enter text in the Reason field above the table, and click Apply to Selected.
- Click **Save** and then **Close** to return to the Submit EAE page.

## **Confirming EAE Report Submission**

The Submission Confirmation printable page displays once the Study Physician reviews, electronically signs, and submits the EAE report.

## To Complete Submission

 Verify accuracy in the Submission Confirmation Information pre-populated fields and take note of the submission reminders. Electronic signature approval message displays. Automatic e-mails confirming submission in the system are sent to the Study Reporter, selected Study Physicians DMC, RSC, ICC.

- 2. Optional: Click the printer icon to the right of the text to print this page for your records.
- 3. Click Back to Search.

The Search page displays.

## **Modifying and Deleting EAE Reports**

## **Modifying an EAE Report**

Until a report reaches final review status, the Study Reporter can modify its contents. Once assigned to a Study Physician, only the Study Physician may modify the report before submitting it to RSC.

**Note:** After a report is submitted, it cannot be modified. Modifications may be submitted as update reports.

## To Modify an EAE Report

- I. Find the report by running a search based on selected criteria.
  - Search results page displays reports in a table list.
- 2. Optional: Find the report by status link (Pending, or Ready for Final Review) from the Home page.

**Note:** Depends on the user.

- From the Action column, click Modify.
   Reporter and Site Information page of the selected report displays.
- Select sections to modify from the vertical navigation menu.

See the Search section for more information on how to conduct a search to find a report.

## **Deleting an EAE Report**

If an EAE Report is pending it can be deleted by the Study Reporter and Study Physician but only the Study Physician can delete a report that is Ready for Final Review. Once deleted, it cannot be retrieved.

## To Delete an EAE Report

- Find the report by running a search based on selected criteria.
- From the Search results table list, click **Delete** in the Action column.
  - The Delete EAE Report page displays with prepopulated fields (Site Awareness Date, Primary AE, Severity Grade of Primary AE, Created By, and Delete By).
- 3. Type an explanation in the **EAE Deletion Reason** mandatory text area to provide EAE key information and reason for the deletion.
- 4. Click **Delete**.
  - A Delete EAE Confirmation page displays a delete successful message as well as the date and time of the deletion, who deleted the report, and the reason for deletion.
- Optional: Click Print displayed to the right of the Deletion Successful message to print the EAE Confirmation page for your records.
- Click **Back to Search** to exit the EAE Delete Confirmation page.

The Search page displays all EAE Reports with the "Pending" status.

**Note:** Click **Cancel** to return to the Search page without saving any of the changes.

## Copying an EAE Report

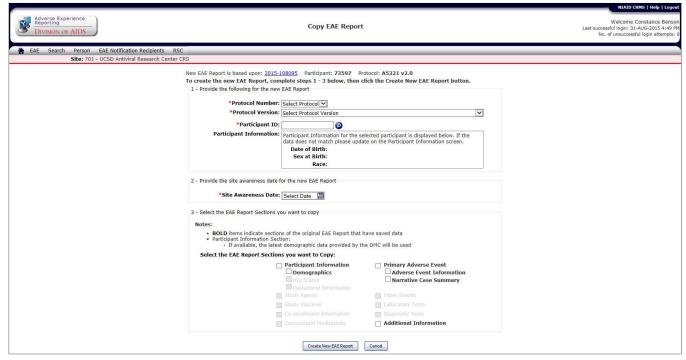

Figure 7: Copy EAE Report Page.

## Copying an EAE Report

DAERS allows you to create an EAE report by copying information from previously created EAE reports for protocols and sites for which you are associated. The Copy EAE Report page allows you to select applicable EAE report sections and copy the information in a new EAE report.

## To Copy information from an EAE Report

- From the Search page, find the EAE report by running a search based on the selected criteria.
- From the Search results table list, find the Action column, then click Copy to select the report for copying.
  - **Note:** Only reports which are in "Ready for Final Review" or "Submitted to RSC" status can be selected for copying.
- The application will present you with a pop-up window asking for confirmation to copy details from the selected EAE, click on OK to proceed to the Copy EAE Report page or click on Cancel to remain on Search page.
- 4. On the Copy EAE Report page, complete the required information fields.
- 5. Select the sections of the EAE report that you want

to copy in the new report.

The EAE sections of original report that contain data are displayed in **bold**.

## Note:

- You have the option to copy Demographics, HIV status information or/and gestational information as applicable.
- If you select a section that has documents uploaded in DAERS, these documents will be automatically copied over to the Additional Information section of the new report even if "Additional Information" section is not selected to be copied.
- Once the selection is complete, click on Create
   New EAE Report, you may click on Cancel to go back to the Search page.
- On clicking Create New EAE Report, the Copy
  Confirmation page will be displayed which will display
  message regarding the EAE sections selected for
  copying.

## Note:

- You may edit any value that is copied.
- All attributions must be reassessed before submitting the new EAE report.

- Click on **OK** to create a copy of the EAE report or click on **Cancel** to return to the Copy EAE Report page for making changes.
- After you click **OK**, the system will create a copy of the EAE report and will direct you to the Reporter and Site Information page.

**Note:** The Reporter and Site Information page will display the logged in user's name and contact information.

# Copying to a Protocol Using the New EAE Manual The protocol for which you are creating the new EAE report has registered to the latest version of the EAE manual (Manual for Expedited Reporting of Adverse Events to DAIDS v2.0). In this instance, the following occurs:

- If the new EAE is on a protocol that is different from the existing EAE, only study products in common with both shall be copied.
- All attribution relationships of the primary AE to the study products shall be mapped as follows:
  - Any study products having a relationship of Definitely Related, Probably Related, Possibly Related, or Probably Not Related becomes Related in the new EAE report.
  - Study products having a relationship of Not Related remains the same in the new EAE report.
  - Study products having a relationship of "Pending (temporary assignment for death)" are not copied to the newly created EAE report; you must re-enter these study products after the EAE report is created.

# Copying from a Protocol Using the New EAE Manual

The existing EAE has been submitted on a protocol that has registered to the latest version of the EAE manual (Manual for Expedited Reporting of Adverse Events to DAIDS v2.0), whereas the new EAE is being created on a protocol that has not registered to the new manual. In this instance, the following occurs:

- Seriousness criteria: Other SAE this option shall not be copied as it is not an option for the existing EAE manual; you must select a seriousness criteria after the EAE report is created.
- Study products shall not be available to be copied as there isn't a way to map from an attribution of Related to an attribution of Definitely Related, Probably Related, Possibly Related, or Probably Not Related

Fields prefaced with a red asterisk (\*) indicate a required field. Shaded fields indicate a field that you cannot modify.

| Copy EAE Report Fields |                                                                                                    |  |  |  |
|------------------------|----------------------------------------------------------------------------------------------------|--|--|--|
| FIELD                  | DESCRIPTION                                                                                                    |  |  |  |
| *Protocol Number       | The field is populated with the protocols the selected site is registered to. Select the Protocol Number the participant was enrolled on at the time of the adverse event.  (The next field pre-populates with the protocol versions associated to the selected protocol. The list will only display those versions of the protocol the site is registered to.) |  |  |  |
| *Protocol Version      | The field is populated with the protocol versions the site is registered to for the selected protocol. Click and select the Protocol Version in which the participant was registered at the time the adverse event occurred. (The next field pre-populates with the Protocol Full Title for the selected protocol version.)                                     |  |  |  |
| *Reporting<br>Method   | Displays the options a user has for specifying the reporting method for the adverse event. Whatever option you select will be displayed both in the context area and the EAE report.  Note: This field will only appear if the protocol has multiple reporting methods. It will not appear if the protocol only has one reporting method.                       |  |  |  |
| *Participant ID@       | Type a PID number in this smart search field.  If the Participant data is provided by the DMC (Data Management Center), then as you type a list of matching Participant IDs display. Select a number, or if the number is not listed, the number you type remains in the field.                                                                                 |  |  |  |

| Copy EAE Report Fields                                 |                                                                                                    |  |
|--------------------------------------------------------|----------------------------------------------------------------------------------------------------|--|
| FIELD                                                  | DESCRIPTION                                                                                                    |  |
| Participant<br>Information                             | Note: If DMC data is available for the PID then the system will populate the DMC data.  This field displays the Date of Birth, Sex at Birth and Race of the selected participant if the information has been provided by the DMC. |  |
| *Site Awareness<br>Date                                | Type date in DD/MM/YYYY format in the box or click and select date from the Calendar of when site became aware of primary adverse event.                                                                                          |  |
| *Select the EAE<br>Report Sections<br>you want to copy | Select the checkbox for the sections in the EAE report that you want to include in the new EAE report.                                                                                                    |  |

## **Updating EAE Reports**

After an EAE report is submitted to RSC, an unlimited number of update reports can be submitted, each a new version to the initial report. An update report contains additional information. DAERS automatically adds the sequential number of the update to the end of the unique EAE report number. Similarly, creating the update report follows the same process as modifying a pending report.

## **Updating an EAE Report**

The steps to submit an update are similar to creating an EAE report. Find the latest submitted report version in the Search results table list.

## To Update a Submitted Report

- Find the Submitted to RSC report by running a search based on selected criteria.
- 2. From the Search results table list, find the **Action** column, then click **Update** to add more information to a submitted report.
  - The Reporter and Site Information page displays.
- Add additional information or modify the appropriate EAE section by selecting the section from the vertical navigation menu area.
- 4. Click **Save** as you complete edits in each section.
- Select Completion Check from the vertical navigation menu.
  - The Completion Check for an Update Report follows the same procedures as an initial report, plus requires that each change from the previous report lists in a table and includes a reason for the change to make changes, refer to the "Completing a Successful Completion Check" section.
- 6. Select **Submit EAE Report** from the vertical navigation menu.
  - The Submission process for an Update Report follows the same procedures as an initial report, except it requires a review of each change from the previous report.
  - a. Optional: Click Review Changes.
  - Reason for Report Changes floating window displays with each change made between the previous and current report
  - verify accuracy in the Reason for Report
     Changes floating window that lists each change made between the previous and current report.
     — to make changes, refer to "Submitting an EAE Report to RSC" section.
  - d. Click **Save** and then **Close** to return to the Submit EAE page.

## **Printing EAE Reports**

## To Print a Page from DAERS

You can only print a report as a PDF-generated document. A page from DAERS can be printed from your internet browser (Microsoft Internet Explorer).

## To Print a Page from DAERS

 From the File menu option of your internet browser, click **Print**.

The **Print** dialog box displays.

2. Click OK.

## To Print an EAE Report

To print an EAE Report, you must first view the EAE report in a PDF version.

There are two ways to access the PDF view of an EAE report:

- Click **View PDF Report** in the vertical navigation menu to display the current report in view.
- Select the **PDF** icon in the **EAE Number** column from the Search results table.

From the PDF view, follow these steps to print the report:

- Select **Print** from the top right menu of the PDF report to open the **Print** dialog box.
- Click OK.

## **Designating EAE Notification Recipients**

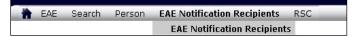

Figure 8: EAE Notification Recipients Menu on Home Page.

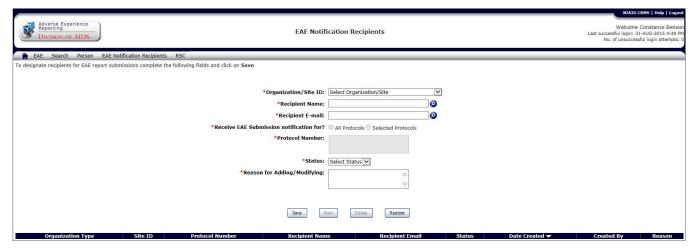

Figure 9: EAE Notification Recipients Page.

DAERS allows the CRS Coordinator or CRS Leader to designate recipients to receive e-mail notifications on submission of EAE reports for all or specific Protocols that the site is registered to for reporting Expedited Adverse Events in DAERS.

# Designate EAE notification recipients from the Home page

- From the DAERS menu bar, point to EAE
   Notifications Recipients menu and click on EAE
   Notifications Recipients.
- 2. Complete the EAE Notification Recipient fields.
- 3. Click on **Save** to save changes to the screen.
- Optional: Click **Restore** to cancel any changes and to load the data that was last saved.
- 5. Click on **New** to add more recipients.

# Modify recipients in the EAE notification recipients list

- From the DAERS menu bar, point to EAE
   Notifications Recipients menu and click on EAE
   Notifications Recipients.
- Click on the **Recipient Name** from the recipient table list.
  - Data populates in the Recipient Details page, modify the fields of interest.
- 3. Click on **Save** to save changes to the screen.
- Optional: Click Restore to cancel any changes and to load the data that was last saved.

# Remove recipients from the EAE notification recipients list

- From the DAERS menu bar, point to EAE
   Notifications Recipients menu and click on EAE
   Notifications Recipients.
- 2. Click on the **Recipient Name** from the recipient table list.
  - Data populates in the Recipient Details page.
- 3. Click on **Delete**.
- 4. Optional: Click **Restore** to cancel any changes and to load the data that was last saved.

Fields prefaced with a red asterisk (\*) indicate a required field. Shaded fields indicate a field that you cannot modify.

| Designate EAE Notification Recipient fields |                                                                                                    |  |
|---------------------------------------------|----------------------------------------------------------------------------------------------------|--|
| FIELD                                       | DESCRIPTION                                                                                                    |  |
| *Organization/Site<br>ID                    | The field is populated with the sites the user is associated with. If the user belongs to more than one site, click and select the site. |  |
| *Recipient Name                             | Type the Recipient name in this smart search field. As you type in the field, the system searches                                        |  |

## **Designate EAE Notification Recipient fields**

| FIELD                                     | DESCRIPTION                                                                                                    |
|-------------------------------------------|----------------------------------------------------------------------------------------------------|
|                                           | through the database for the best match. You can select a match from the drop-down list and edit the text. If there is no match, the text turns red. When you leave the field, the text turns black.                                                                                                    |
| *Recipient E-mail                         | Type the Recipient E-mail address in this smart search field. As you type in the field, the system searches through the database for the best match. You can select a match from the drop-down list and edit the text. If there is no match, the text turns red. When you leave the field, the text turns black. |
| *Receive EAE submission notification for? | Click All Protocols, or Selected Protocols radio button.                                                                                                    |
| *Protocol Number                          | If All Protocols has been selected in the previous field, the field will be pre-populated with all the protocols the site is registered to. If Selected Protocols has been selected in the previous field, select protocols from the list of values of all the protocols the site is registered to               |
| *Status                                   | Select if the recipient e-mail address entered is Active or Inactive. If Inactive, the recipient e-mail address will not be copied on the EAE submission e-mail notifications associated with the Protocol/Protocols                                                                                             |
| *Reason for<br>Adding/Modifying           | Enter the reason for creation or modification of the designated recipient.                                                                                                    |

## **Enrolling and Updating Site Staff in DAERS**

**Note:** Entering information into the Site Enrollment Module constitutes a request submission to the NIAID CRMS.

- The CRS Leader/CRS Coordinator can submit a request to NIAID CRMS Support for addition of authorized staff requiring access to DAERS. They will provide the Names, Contact Information, Roles (Submitter or Reporter) and applicable Protocols for each user of the DAERS application.
- The CRS Leader/CRS Coordinator can also submit a request to NIAID CRMS Support for modification to Names, Contact Information, Roles (Submitter or Reporter) and/or applicable Protocols for a person associated with their CRS/Organization.
- The CRS Leader/CRS Coordinator can also submit a request to NIAID CRMS Support to inactivate a person's account in NIAID CRMS.
- 4. NIAID CRMS Support and RSC Safety Office will review and process the submitted request. Once the processing is complete, NIAID CRMS will be updated with the requested changes and an e-mail notification will be sent to the site.

## Viewing the Persons at a Site

Before making changes to a Site's enrollment, it is usually necessary to review the persons who are already present in NIAID CRMS for the selected Site. The New Request screen lists all Sites available so that you can view a list of the persons at the Site who are currently present in NIAID CRMS. You have the option to export the list to Microsoft® Excel or you can view the User Information Report for a site which contains detailed site personnel information for DAERS.

## To Access the New Request Screen

 From the DAERS menu bar, click Person > New Requests. The New Request screen displays by default.

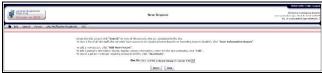

Figure 10: New Request (Select Site) Screen.

## To View Persons at the Site

- If user is associated with more than one site, select a Site ID from the drop-down list else the default site is selected.
- 2. For users associated with more than one site, click **Search** to narrow results.

The New Request screen lists the persons enrolled at the Site. The red exclamation mark (!) next to a

record indicates that changes have been created for that person in draft.

**Note:** Click on **Clear** to clear selection, return to previous screen and start all over again.

- 3. Optional: To export the list to Microsoft® Excel, click Export to Excel. The View Associated Persons report displays.
- 4. Optional: To view a list of all DAERS users associated with a site, click User Information Report.
  The DAERS User Information Report displays in Microsoft Excel. The report displays a list of users associated with the selected Site, the users' contact information, and the protocols to which they have access in DAERS.

**Note:** You can submit a request to NIAID CRMS Support for multiple changes in your Site personnel. The submitted request will be reviewed and processed by NIAID CRMS Support.

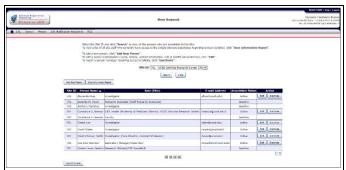

Figure 11: New Request (View Persons at Site) Screen.

| Site ID | Person Name          | Role (Title)               | E-mail Address       | Association Status |
|---------|----------------------|----------------------------|----------------------|--------------------|
| 30276   | Luis A. Fuentes      | CRS Coordinator            | laf2@columbia.edu1   | Active             |
| 30276   | Sharon Mannheimer    | CRS Leader                 | sbm20@columbia.edu1  | Active             |
| 30276   | Tracy Hunt           | Protocol/Study Coordinator | th2040@columbia.edu1 | Active             |
| 30276   | Wafaa El-Sadr        | Investigator               | wme1@columbia.edu1   | Active             |
| 30276   | Yves-Michel Fontaine | Protocol/Study Coordinator | yf24@columbia.edu1   | Active             |

Figure 12: View Associated Persons Report.

| Site Personnel Information For DAERS |                                    |                                 |                |                    |                                         |                                        |
|--------------------------------------|------------------------------------|---------------------------------|----------------|--------------------|-----------------------------------------|----------------------------------------|
| Site Na                              | mer Wake County Health and Human S | Senices CRS                     |                | Site ID:           | 30076                                   |                                        |
| Network/Non-Netwo                    | ork: H/TN                          |                                 |                | Site Status:       | Adive                                   |                                        |
| Person Name                          | Association Role (Title)           | Email                           | Phone          | D/                 | AERS Roles -Reporter                    | DAERS Roles -Submitter                 |
| Carol Golin                          | Investigator                       |                                 | 1-919-969-9049 | None               |                                         | None                                   |
| Cheryl J. Marous B.S.N., R.N.        |                                    | cjm@med.unc.edu1                | 1-919-843-8761 | Enter and review 8 | EAE reports for all protocols at a site | None                                   |
| Clara Zelasky                        | Research Clinician                 | clara_zelasky@med.unc.edu1      | 1-919-843-8759 | PAVE 100, HVTN     | 072                                     | None                                   |
| David Currin                         | Research Clinician                 | david_ourin@med.unc.edu1        | 1-919-966-2624 | PAVE 100, HVTN     | 072                                     | None                                   |
| David Ragan                          | Research Clinician                 | davidrag@med.unc.edu1           | 1-919-966-2623 | PAVE 100, HVTN     | 072                                     | None                                   |
| David M. Margolis M.D.               | Investigator                       | dmargs@med.unc.edu1             | 1-919-966-6388 |                    | EAE reports for all protocols at a site | HVTN 072, PAVE 100                     |
| Donna Pittard                        | Research Clinician                 | darna_pitard@med.unc.edu1       | 1-919-843-6512 | PAVE 100, HVTN     | 072                                     | None                                   |
| Kelley Carpenter                     | Research Clinician                 | kelley_carpenter@med.unc.edu1   | 1-919-968-9629 | PAVE 100, HVTN     | 072                                     | None                                   |
| Kristine Patterson M.D.              | CRS Leader                         | kristine_patterson@med.unc.edu1 | 1-919-843-2544 | Enter and review i | EAE reports for all protocols at a site | HVTN 072, PAVE 100, HVTN 072, PAVE 100 |
| Susan Blevins                        | Research Clinician                 | suzanne_blevins@med.unc.edu1    | 1-919-843-8763 | PAVE 100, HVTN     | 072                                     | None                                   |
| Susan Pedersen                       | CRS Coordinator                    | spederse@med.unc.edu1           | 1-919-966-6713 | Enter and review i | EAE reports for all protocols at a site | None                                   |
| Susan Richard                        | Research Clinician                 | susan_richard@med.unc.edu1      | 1-919-843-8764 | PAVE 100, HVTN     | 072                                     | None                                   |

Figure 13: DAERS User Information Report.

## Adding a Person for a Site

Adding a new person to a site in DAERS is a four-step process:

- Enter the new person's name and contact information.
- Select the role the person will have in DAERS.
- Select the protocols for the assigned DAERS role.
- Review and submit the request.

### To Enter Name and Contact Information

- From the DAERS menu bar, click Person > New Requests.
  - The New Request screen displays by default.
- If user is associated with more than one site, select a Site ID from the drop-down list else the default site is selected.
- For users associated with more than one site, click Search to narrow results.

The New Request screen lists the persons enrolled at the Site. The red exclamation mark (!) next to a record indicates that changes have been created for that person in draft.

**Note:** Click on **Clear** to clear selection, return to previous screen and start all over again.

- 4. Click Add New Person.
  - The Person Information screen displays.
- Enter the name, contact information, and role of the person associated with your Site in the fields provided.
- Click Save & Next> to save the information that you have entered and proceed to the Assign DAERS Roles screen or <Previous to return to the New Request screen without saving.

Fields prefaced with a red asterisk (\*) indicate a required field. Shaded fields indicate a field that you cannot modify.

| Person Information Fields |                                                         |  |
|---------------------------|---------------------------------------------------------|--|
| FIELD DESCRIPTION         |                                                         |  |
| Prefix                    | Select an option from the drop down list in this field. |  |
| *First (Given)            | Type in the first name of the person in this field.     |  |
| Middle Name               | Type in the middle name of the person in this field.    |  |

| Person Information Fields   |                                                                                                    |  |
|-----------------------------|----------------------------------------------------------------------------------------------------|--|
| FIELD                       | DESCRIPTION                                                                                                    |  |
| *Last (Family)<br>Name      | Type in the last (family) name of the person in this field.                                                           |  |
| Degree                      | Click on the list of values icon to select a Degree obtained by the person being added.                               |  |
| Title (position)            | Type in the job title or position currently held by the person being added in this field.                             |  |
| *Association Role with Site | Select an Association role with site from the drop down list.                                                         |  |
| *Phone I                    | Type in primary phone number of the person in this field. Enter extension number if any, in the <b>Ext.:</b> field.   |  |
| Phone 2                     | Type in secondary phone number of the person in this field. Enter extension number if any, in the <b>Ext.:</b> field. |  |
| *E-mail I                   | Type in primary E-mail address of the person in this field.                                                           |  |
| E-mail 2                    | Type in secondary E-mail address of the person in this field.                                                         |  |
| Comments                    | Type in comments in this field.                                                                                       |  |

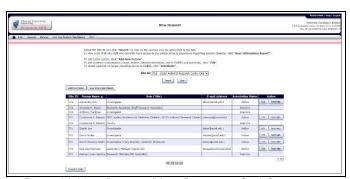

Figure 14: New Request (View Persons at Site) Screen.

#### Section 18

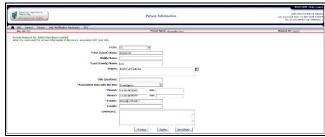

Figure 15: Person Information Screen.

## To Select the Person's DAERS Role

- I. From the Assign DAERS Roles screen, select the role the person will have in DAERS.

#### Note:

- If no selection was made for DAERS roles, then review the current request screen will display on click of Save & Next>.
- If no roles are selected, the system provides a confirmation pop-up.
- Ensure the selection of Submitter role is based on the person listed on the 1572/loR form.
- For the requested role of Submitter, the site is required to submit a complete electronic attestation form to RSC safety office.
- CRS Leader/CRS Coordinator have reporter access to all EAE reporting protocols the site is registered to.

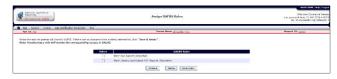

Figure 16: Assign DAERS Roles Screen.

# To Select the Protocols for the Assigned DAERS Role

- From the Assign Protocols screen, select the
  protocols for the assigned DAERS role by clicking >
  or click the >> button to add all protocols at once.
  To unselect protocols, click < or click << to remove
  all protocols at once.</li>
- Click Save & Next> to save the information that you have entered and proceed to the Review Current Request screen or <Previous to return to the Assign DAERS Roles screen without saving.

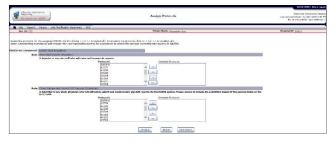

Figure 17: Assign Protocols Screen.

## To Review and Submit the Request

The Review Current Request screen displays all changes requested for the Site that are not yet submitted to NIAID CRMS Support. The user can make further updates to these changes.

- I. Choose from the following options:
  - To edit the changes associated with a person in this list, click the name of the person under the **Person Name** column.
  - To remove the changes associated with a person in this list, click **Discard**.
  - To add more changes to this request, click Add or Edit Another Person.
  - To view all the changes being requested by the site, click View Current Request. The Changes to Site Personnel for DAERS Report displays in PDF.
  - To submit the request to NIAID CRMS Support for processing, click Submit All.

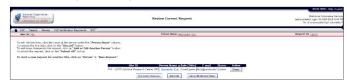

Figure 18: Review Current Request Screen.

## **Editing a Person's Information**

The steps for editing the information for a person associated with your site in DAERS are similar to adding a new person:

- Edit the new person's name and contact information.
- Edit the role the person will have in DAERS.
- Edit the protocols for the assigned DAERS role.
- · Review and submit the request.

### To Edit a Person's Information

- From the DAERS menu bar, click Person > New Requests.
  - The New Request screen displays by default.
- 2. If user is associated with more than one site, select a Site ID from the drop-down list else the default site is selected.
- For users associated with more than one site, click Search to narrow results.

The New Request screen lists the persons enrolled at the Site. The red exclamation mark (!) next to a record indicates that changes have been created for that person in draft.

**Note:** Click on **Clear** to clear selection, return to previous screen and start all over again.

- Click the **Edit** button next to the person whose information you want to update.
  - The Person Information screen displays.
- Update the name, contact information and role of the person associated with your Site in the fields provided.
- Click Save & Next> to save the information that you have updated and proceed to the Assign DAERS Roles screen or <Previous to return to the New Request screen without saving.
- 7. Continue with the procedures described within the "Adding a New Person to a Site" section on page 12 for selecting the person's DAERS role, selecting the protocols for the assigned DAERS role, and reviewing and submitting the request.

 $\ensuremath{\textbf{Note}}\xspace$  : Unselecting a role will revoke the corresponding role in DAERS

**Note**: Unselecting a protocol will revoke the corresponding access for a protocol to which the person currently has access in DAERS.

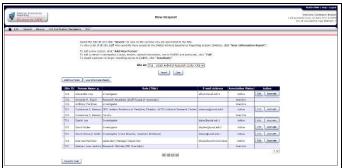

Figure 19: New Request (View Persons at Site) Screen.

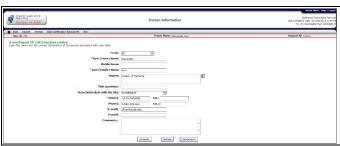

Figure 20: Person Information Screen.

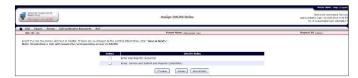

Figure 21: Assign DAERS Roles Screen.

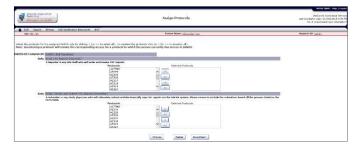

Figure 22: Assign Protocols Screen.

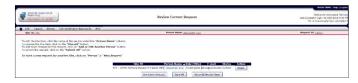

Figure 23: Review Current Request Screen.

#### Section 18

## **Inactivating a Person**

Inactivating a person will revoke their access from DAERS.

## To Inactivate a Person's DAERS Access

- From the DAERS menu bar, click Person > New Requests. This will display the New Request screen.
- If user is associated with more than one site, select a Site ID from the drop-down list else the default site is selected.
- For users associated with more than one site, click Search to narrow results.

The New Request screen lists the persons enrolled at the Site. The red exclamation mark (!) next to a record indicates that changes have been created for that person in draft.

**Note:** Click on **Clear** to clear selection, return to previous screen and start all over again.

- 4. Click the **Inactivate** button next to the person for whom you want to request removal of access to DAERS or removal of access to an organization/site.
  - The Inactivate Person screen displays.
- 5. Provide a reason for inactivation in the field provided.
- 6. Click Save.

The Review Current Request Screen displays.

- 7. Choose from the following options:
  - To edit the reason for inactivation, click the name of the person under the "Person Name" column.
  - To remove the line item, click **Discard**.
  - To add more changes to this request, click Add or Edit Another Person.
  - To view all the changes being requested by the site, click View Current Request. The Changes to Site Personnel for DAERS is displayed in PDF.
  - To submit the request to NIAID CRMS Support for processing, click Submit All.

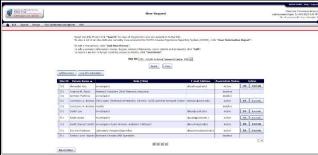

Figure 24: New Request (View Persons at Site) Screen.

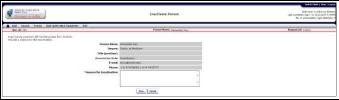

Figure 25: Inactivate a Person Screen.

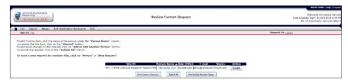

Figure 26: Review Current Request Screen.

## **Viewing Requests**

The View Requests screen lists all the requests created by your sites. This screen will also display any requests submitted through DPRS.

## **To Access View Requests**

 From the DAERS menu bar, click Person > View Requests to display the View Requests screen.

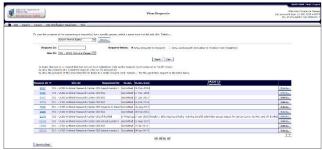

Figure 27: View Requests Screen.

Each request has a unique ID, along with a Site ID, name of requestor, status, status date, and comments. Possible values in the Status column include the following:

- **Draft** Request for changes for the site is yet to be submitted to NIAID CRMS Support.
- Submitted Request for changes for the site is submitted to NIAID CRMS Support
- In Progress NIAID CRMS Support is processing the request submitted by the site.
- Completed NIAID CRMS Support has completed processing of the Request submitted by the site.
- \*Completed NIAID CRMS Support has completed processing of the Request submitted by the site with some outstanding issues.

Furthermore, the DAIDS-ES Comments field displays comments entered by the NIAID CRMS Support team for that Request ID.

If you like, you can click **Export to Excel** to view the details in an Excel spreadsheet.

## To Search on a Request

Users can filter requests based on any known information. Search options include:

- Request ID Type in the request number and click Search.
- Site ID Click on the drop-down menu, select the desired Site, and click Search.
- Request Status Choose between the available radio buttons and click Search.

## To View Details of a Request

I. Click the Request ID of the desired request. (If you click on a request that is in the Draft status, you can make changes to it).

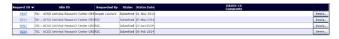

Figure 28: Request ID Numbers.

 Review the request details. An e-mail notification will be sent to the CRS Coordinator/ CRS Leader when a request is in the Submitted, Completed, or \*Completed status.

## To Generate the Person Information Report

An alternative to clicking through various requests is to use the Person Information Report. This functionality allows for the user to generate a report that presents each line item request for the desired user and their associated role requested, associated protocol, and associated site.

- From the View Requests screen, click on the **Person** Name drop-down menu and select the desired user.
- Select **Details** and save the Person Information Report.
- Open the Excel file to view the report. Columns include Request ID, Request Date, Request Item Completed, and Requested Role.

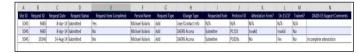

Figure 29: Person Information Report Output.

## To View All the Changes Submitted by the Site

 From the View Requests screen, click the Request ID for an entered request. This will open a PDF report titled "Changes to Site Personnel for DAERS." The middle columns of the report display the current value in DAIDS ("Currently in DAIDS-ES") and the changed value requested by the Site ("Requested Information").

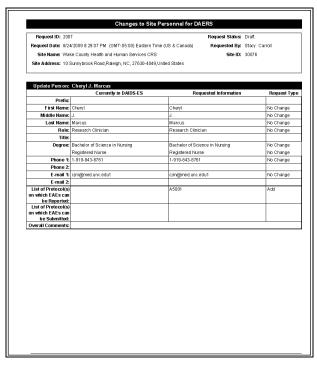

Figure 30: Example of a "Changes to Site Personnel for DAERS" PDF.

The PDF also includes a column for displaying the following request types:

- Add: Request to add a new value
- No Change: Keep the existing value
- Update: Request to change to an existing value
- Delete: Request to remove an existing value

Figure 31 displays an example of how the PDF will look when a request is deleted.

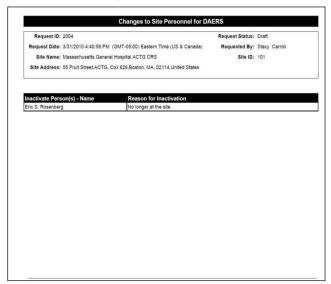

Figure 31: Example of a "Changes to Site Personnel for

DAERS" PDF showing a deletion.

## Managing Site Staff Access using the Person Information screen in DPRS

During submission of a registration packet in DPRS, you can use the Person Information screen to add a person to a site and indicate their role in DAERS, i.e., whether they need Reporter or Submitter access. You can also use the Person Information screen to modify or remove a person's access to DAERS. However, you can only do this while submitting a new (or updating an existing) registration packet for an EAE reporting protocol for the following submission types: Initial, Change in IoR, Updated I572, and Updated IoR Form. Upon approval of the submission by the PRO, the system generates a request to NIAID CRMS Support to provide the requested staff with access to the protocol in DAERS to report or submit expedited adverse events. The Request will appear on the View Request page in the DAERS Site Enrollment Module.

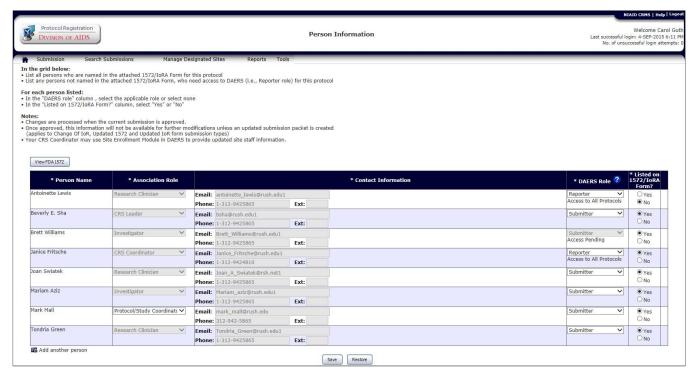

Figure 32: Person Information Screen in DPRS (DAIDS Protocol Registration System).

# Adding a new person to a site and indicating their DAERS role via the DPRS

When creating a new submission in the DPRS, or when updating an existing submission for an EAE reporting protocol, you can use the Person Information screen to indicate all the site staff who require access to DAERS for reporting or submitting Expedited Adverse Events.

You can only access the Person Information screen for the following submission types: Initial, Change in IoR, Updated 1572, and Updated IoR Form. Moreover, you can only *modify* the information when the status of the submission is "Pending Submission" or "Review in Progress." On approval of the submission, the Person Information screen will be read-only.

# To add a new person and indicate their DAERS role via DPRS

I. Use one of the following methods to go to the Person Information screen.

When creating a new submission:

- Point to the Submission menu and choose New Submission.
- At the New Submission screen, fill in the required fields and select an applicable submission type.
- Click **Next**. This will expand the page to display additional fields and buttons.
- d. Scroll down and click the **Person Information** button, which is near the bottom of the page.

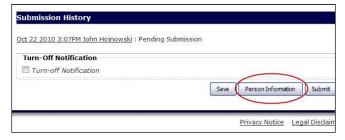

Figure 33: Person Information Button

When updating an existing submission:

- a. Click the Search Submissions menu.
- b. At the Search Submissions screen, use the search parameters to find the submission for which you want to add/modify person information.
- c. Click **Search**. Search results will display on the same page in a table.

 d. Click the View Submitter icon under the View Submitter column for the submission.

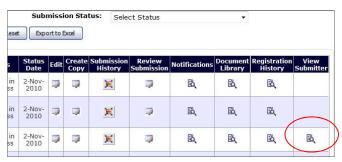

Figure 34: View Submitter Icon

By default, the Person Information screen will show the following information:

- The site's Investigator of Record as selected on the New Submission screen
- The CRS Coordinator who has reporter access to DAERS for all EAE reporting protocols the site is registered to
- The CRS Leader who has reporter access to DAERS for all EAE reporting protocols the site is registered to
- Any other site personnel who have Reporter or Submitter access to this protocol.

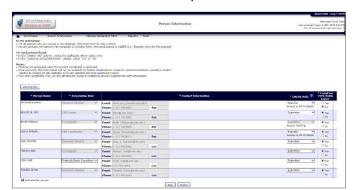

Figure 35: Person Information Screen in Protocol Registration

Click the Add Another Person icon at the bottom left corner of the table. This will display a new table row.

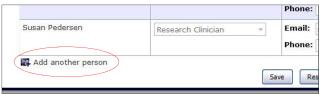

Figure 36: Add another person.

**Note:** The system will not permit you to add any duplicate record for site staff Furthermore, when you add a new row, a new column will appear with a button that lets you remove the row you just added.

Under the Person Name column of the new row, click the **Select Person Name** drop-down and choose a name from the list.

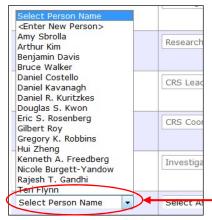

Figure 37: Select Person Name

Once you select a name, the other fields will be populated with association role and contact information. If you do not see the appropriate name in the drop down list, then choose **Enter New Person** from the list. This will display empty fields in which to enter the new person's first, middle, and last name. (See Figure 38).

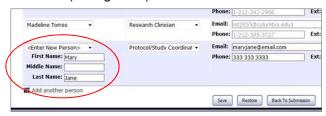

Figure 38: Enter New Person Fields.

4. Complete the following fields:

**Note:** Depending on the selection you made in the previous step, some of these fields may already be

populated.

- a. Under the Association Role column, select the person's association role.
- b. Under the Contact Information column, enter the person's email, phone number, and phone extension in the appropriate fields.
- c. Under the DAERS Role column, select the person's DAERS role. For more information about the meaning of the DAERS roles, please see the 'DAERS User Roles Matrix' topic above.

**Note:** The DAERS role cannot be selected as "None" for records marked as "Access to all Protocols"

- d. Under the List on 1572/IORA Form column, choose Yes or No.
- Optional. Click Restore at any time to clear any of the values you entered. You can also click Remove at any time to remove the record for new persons that were added.
- 6. Once you are finished making changes, click **Save**.
- Click Back to Submission to return to the New Submission page and submit the registration packet.

Once you submit the packet, the person information you added will create a new request in the DAERS Site Enrollment Module. To view the request, log into DAERS and click **Person** > **View Requests**, and click on the Request

Fields prefaced with a red asterisk (\*) indicate a required field.

| Person Information Fields |                                                                                                    |  |
|---------------------------|----------------------------------------------------------------------------------------------------|--|
| FIELD                     | DESCRIPTION                                                                                                    |  |
| *Person Name              | Select the full name of the person associated with the study from the drop down list. If <enter new="" person=""> is selected, type the First Name, Middle Name, and Last Name.</enter> |  |
| *Association Role         | Displays the Association Role with the site. (e.g., Research Clinician, Investigator, CRS Leader, etc.).                                                                                |  |
|                           | <b>Note:</b> For new person, select the Association Role from the drop down list.                                                                                                    |  |

| Person Information Fields  |                                                                                                    |  |
|----------------------------|----------------------------------------------------------------------------------------------------|--|
| FIELD                      | DESCRIPTION                                                                                                    |  |
| *Contact<br>Information    | Displays the contact information for E-mail, Phone, and Extension. This will be pre-populated with information from Master Contact.  Note: For a new person, enter the contact information for E-mail, Phone and Extension.                                                                                                    |  |
| *DAERS Role                | Select the role the person will have in DAERS.  Reporter - Site staff responsible for creating EAE reports but cannot sign and submit them.  Submitter - Site Staff responsible for reviewing and, submitting, EAE reports.  None - Site staff does not require access to DAERS (but is listed on the 1572/loRA form)  (See the DAERS User Roles Matrix for more details on the permissions each role has.) |  |
|                            | <b>Note:</b> This column will only be displayed for submissions for protocols that require EAE reporting to DAIDS. For non-EAE reporting protocols, there will be no DAERS Role.                                                                                                    |  |
| *Listed on I572/IoRA Form? | Click Yes or No to indicate whether the person has been specified in the FDA1572 or IoRA form or not.                                                                                                    |  |

# Modifying and/or Removing a Person's Access to DAERS via the DPRS

While submitting an updated submission type of Change in IoR, Updated 1572, or Updated IoR Form for an EAE reporting protocol, you can go to the Person Information screen in the DPRS to modify a person's access to DAERS for this protocol. You can also remove a person's access to DAERS from this screen.

# To modify a person's access to DAERS via the DPRS

- I. Point to the **Submission** menu on the horizontal navigation bar and choose **New Submission**.
- 2. At the New Submission screen, fill in the required fields and select an applicable submission type.
- Click Next. This will expand the page to display additional fields and buttons.
- 4. Scroll down and click the **Person Information** button, which is near the bottom of the page. This will display the Person Information screen, which by default will show the following information:
  - All site staff who have access to this protocol in DAERS
  - All site staff who were entered on the Person Information screen in the previous approved submission for this protocol
  - All site staff for whom a request for access to DAERS was submitted via the Site Enrollment and is pending completion
- 5. Under the DAERS Role column, use the drop-down menus to change a person's DAERS role.

**Note:** The DAERS role cannot be changed for records that are marked as "Access pending." Additionally, the DAERS role cannot be changed to "None" for records marked as "Access to all Protocols."

6. Under the Listed on 1572/loRA Form? column, select Yes or No for all the persons listed.

**Note:** If you selected "None" under the DAERS Role column and "No" under the Listed on 1572/IoRA Form? column, the system will generate a request to remove that person's access to the DAERS application for this protocol. Once the request is completed by NIAID CRMS Support, that person's name will be removed from the Person Information screen for subsequent submissions for this protocol.

 Click Save. On approval of this submission by the PRO, a Request will be submitted to NIAID CRMS Support for the changes indicated for the site staff access for this protocol.

## To remove a person's access to DAERS via the DPRS

To remove a person's access to DAERS for a protocol, but to keep them listed on the Person Information screen:

- At the Person Information screen, under the DAERS Role column, select "None" from the drop-down menu for the person whose access you want to remove.
- Under the Listed on I572/IoRA Form? column, select Yes.
- 3. Click **Save.** The system will generate a Request to remove that person's access to the DAERS application for this protocol.

To remove a person's access to DAERS for a protocol AND to remove them from the Person Information screen:

- At the Person Information screen, under the DAERS Role column, select "None" from the drop-down menu for the person whose access you want to remove.
- Under the Listed on I572/IoRA Form? column, select No.
- Click Save. The system will generate a request to remove that person's access to the DAERS application for this protocol. Once the request is completed by NIAID CRMS Support, that person's name will be removed from the Person Information screen for subsequent submissions for this protocol.

To remove a person from Person Information screen for a non-EAE reporting protocol:

- At the Person Information screen, under the listed on 1572/IoRA Form? column, select No.
- 2. Click **Save.** That person's name will be removed from the Person Information screen for subsequent submissions for this protocol.

**Note:** If this submission is updated in the future, the person's name and contact information will not appear in the Person Information screen. The person can, however, be added back to the screen using the "Add Another Person" button. Please see the topic 'Adding a new person to a site and indicating their DAERS role via the DPRS' above for instructions on how to do this.